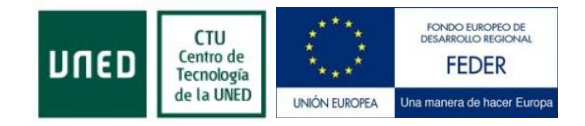

# **Manual de Usuario**

# **GESMATRI**

# **Centro de Tecnología de la UNED**

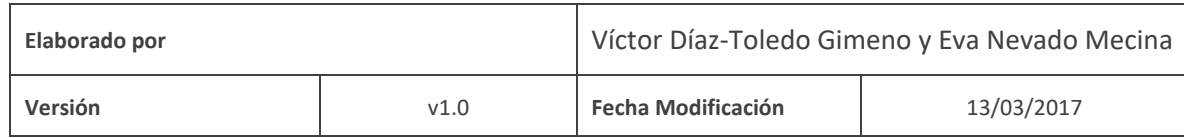

Universidad Nacional de Educación a Distancia entre a marzo de 2017 Avenida de Esparta, 9. Ctra. Del Escorial, Km 5 28232 Las Rozas, Madrid

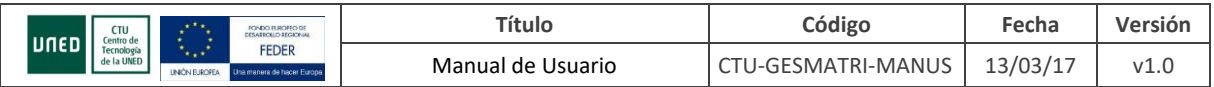

## ÍNDICE

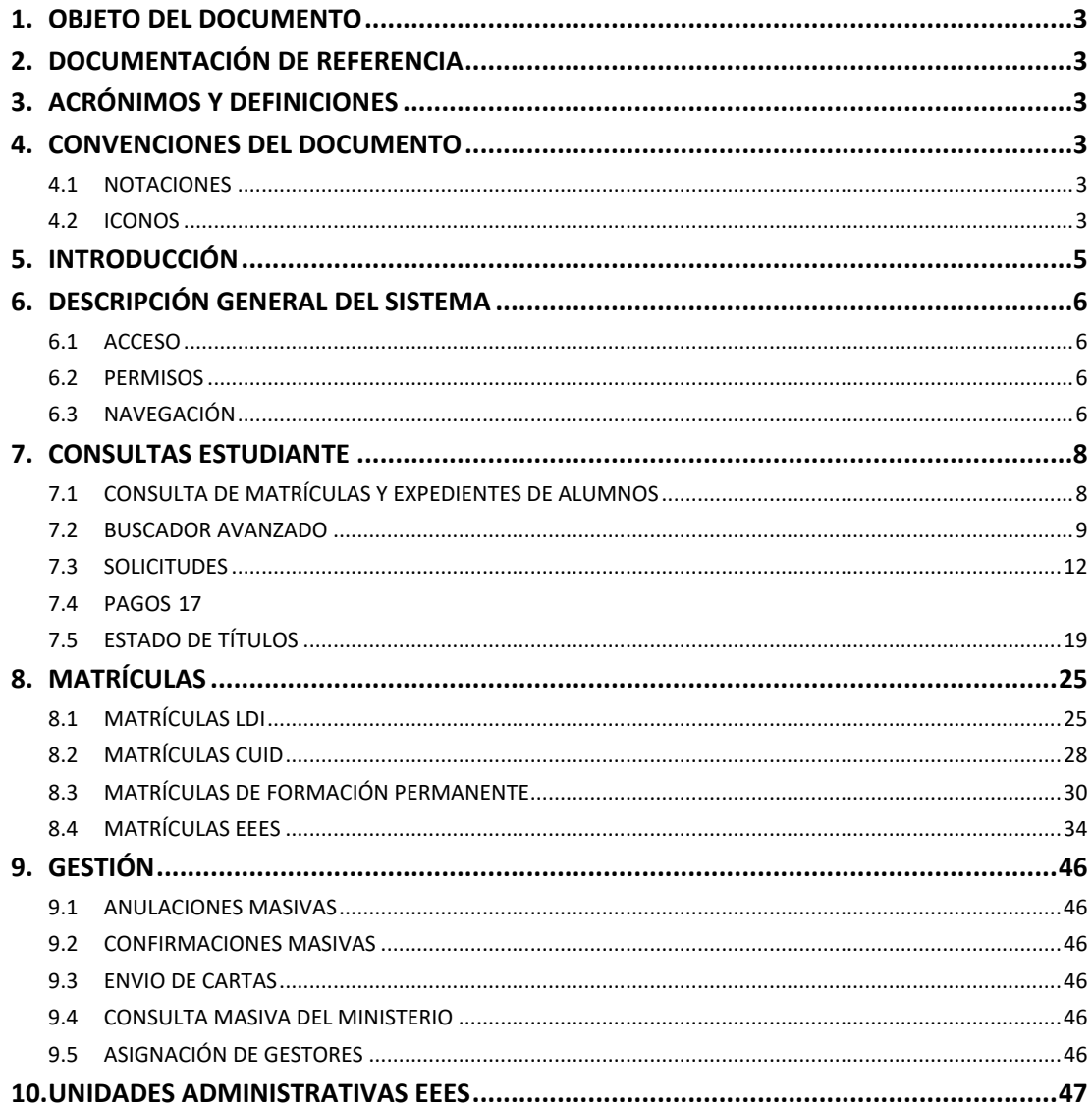

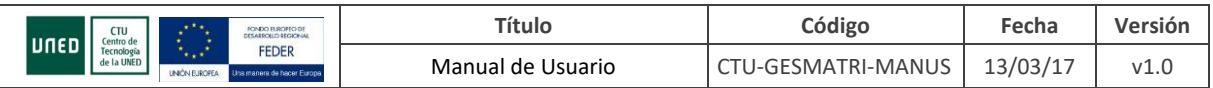

### <span id="page-2-0"></span>**1. OBJETO DEL DOCUMENTO**

El presente documento tiene como objeto servir de manual de referencia para la parte de la aplicación *Gesmatri* de consulta de matrículas y expedientes.

### <span id="page-2-1"></span>**2. DOCUMENTACIÓN DE REFERENCIA**

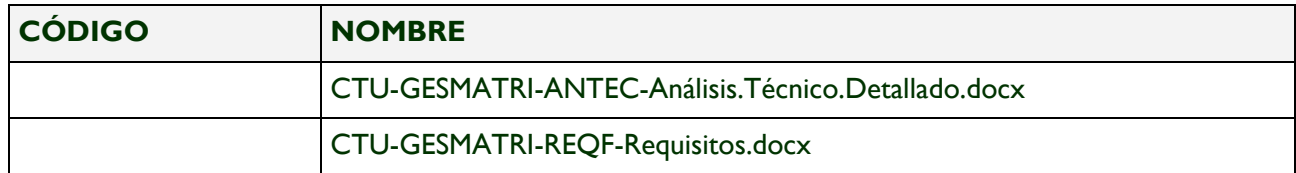

### <span id="page-2-2"></span>**3. ACRÓNIMOS Y DEFINICIONES**

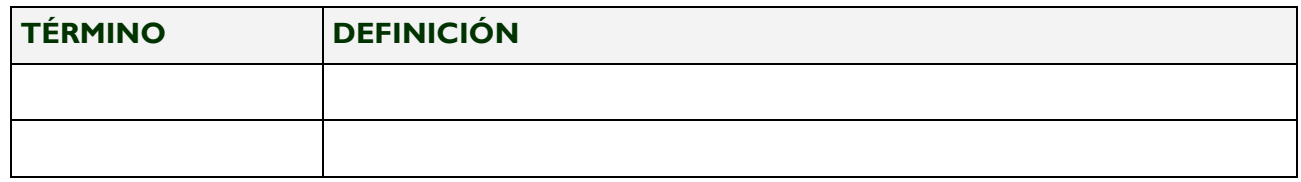

### <span id="page-2-3"></span>**4. CONVENCIONES DEL DOCUMENTO**

### <span id="page-2-4"></span>**4.1 NOTACIONES**

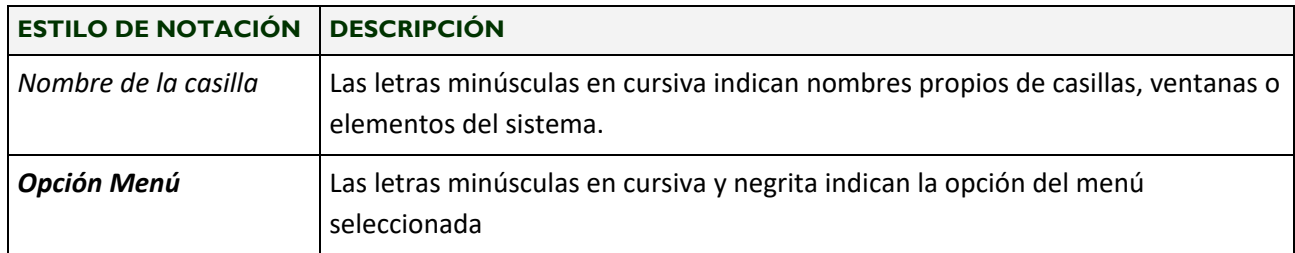

### <span id="page-2-5"></span>**4.2 ICONOS**

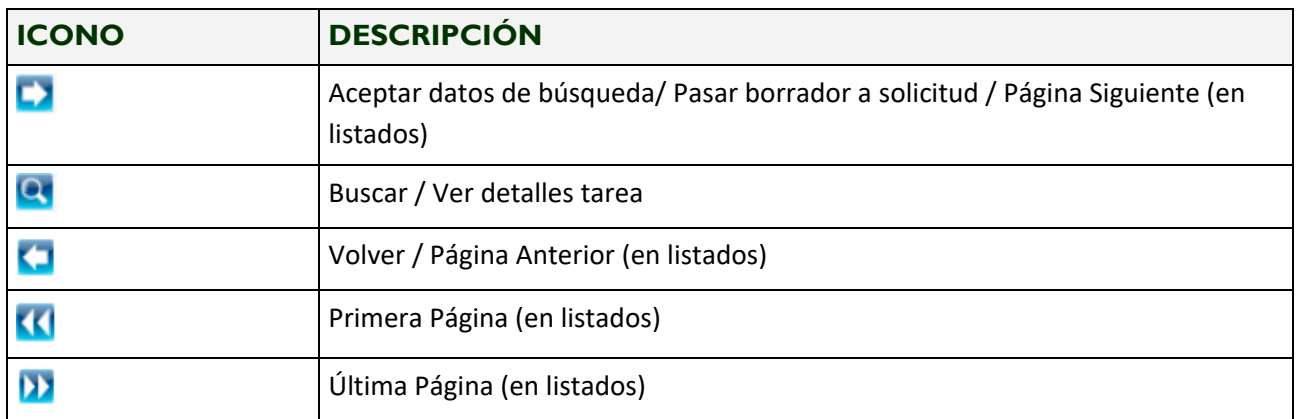

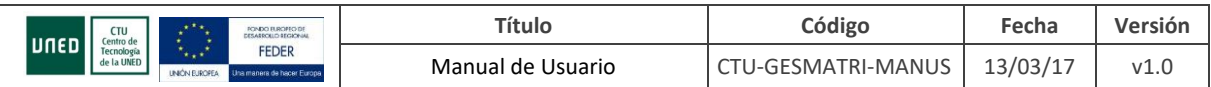

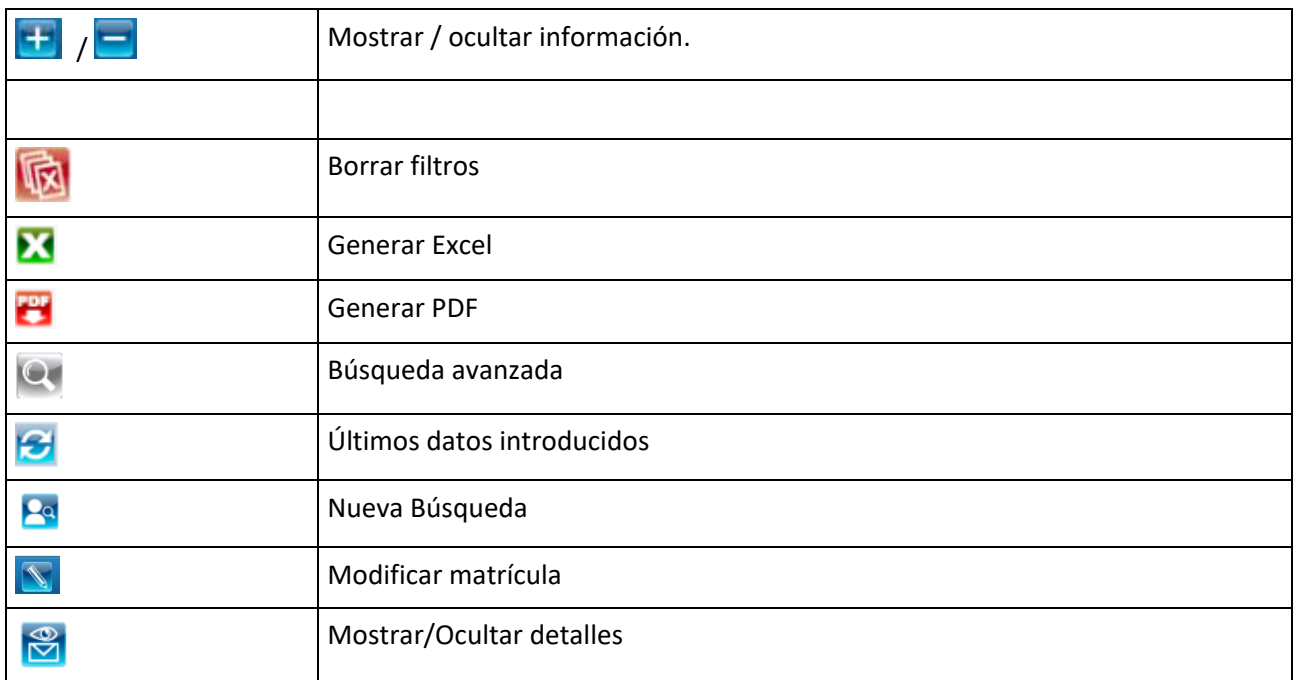

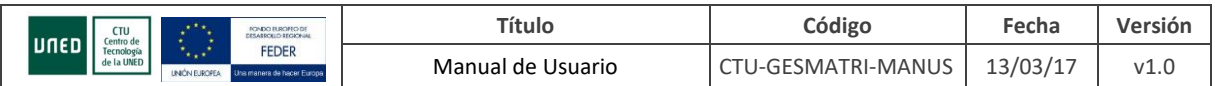

### <span id="page-4-0"></span>**5. INTRODUCCIÓN**

Aplicación que permite al usuario PAS consultar las matrículas y expedientes de un alumno, realizar búsquedas avanzadas por diferentes campos, listados, etiquetas, etc.

El usuario ALUMNO puede consultar sus matrículas, calificaciones, estado de títulos y expedientes y acceder a otras partes de la aplicación de Gaia.

El programa está integrado con la aplicación Gaia que permite la modificación de datos personales, documentos, títulos, matrículas, etc. Para el usuario final no hay distinción y ambas se conocen como Gesmatri.

Algunas pantallas son solo para usuario PAS y otras para PAS y ALUMNOS. La misma pantalla cambia de aspecto según el usuario que acceda a la misma y permite mostrar información diferenciada y adaptada.

Se accede a GESMATRI, para PAS a través de la siguiente URL: <https://app.uned.es/gesmatri/Presentacion/modMatriculas/matriFormulario.aspx>

Existe una página previa de portal con información de los últimos cambios relevantes: en CampusPas->Areas de Trabajo->Gestión de Matrícula->GesmatriPortal

Para el usuario alumno, se accede directamente al estado de sus matrículas:

<https://app.uned.es/gesmatri/Presentacion/modMatriculas/listaMatriculas.aspx>

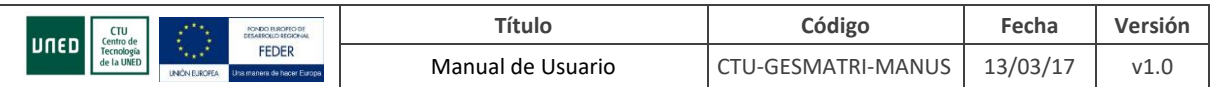

### <span id="page-5-0"></span>**6. DESCRIPCIÓN GENERAL DEL SISTEMA**

#### <span id="page-5-1"></span>**6.1 ACCESO**

El acceso a la aplicación se realiza a través de cualquiera de sus pantallas introduciendo la URL en el navegador o mediante un acceso directo que se habilitará en el área de trabajo del campus y el campus de ESTUDIANTE PAS del portal de la UNED.

### <span id="page-5-2"></span>**6.2 PERMISOS**

Solo los usuarios autorizados y logados en el portal de la Uned con su usuario podrán acceder a la aplicación.

En caso de no estar logado, saldrá el siguiente mensaje de aviso:

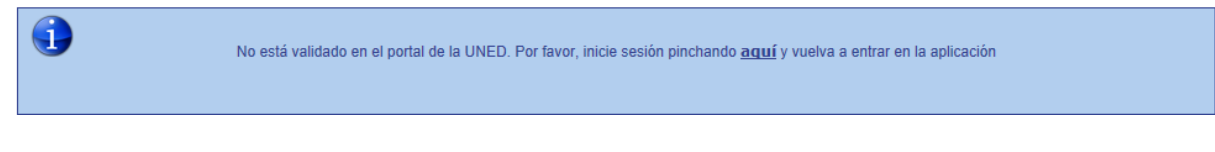

Y en caso de no tener permisos el mensaje es:

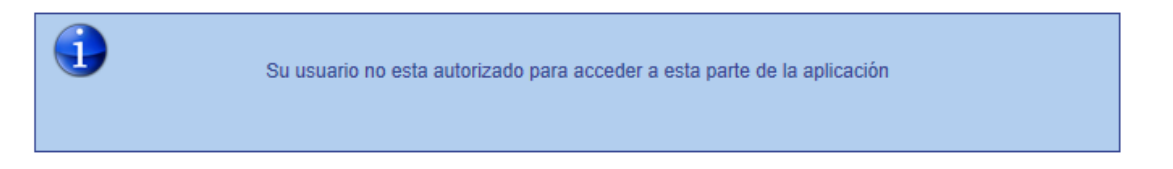

### <span id="page-5-3"></span>**6.3 NAVEGACIÓN**

Existen dos menús de navegación diferenciados:

• Menú vertical, para usuarios PAS solamente y en ciertas pantallas, permiten acceder a otras partes de la aplicación.

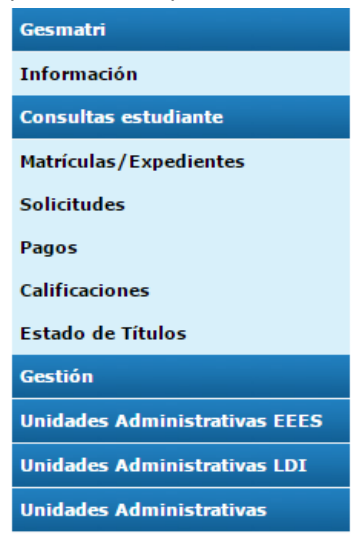

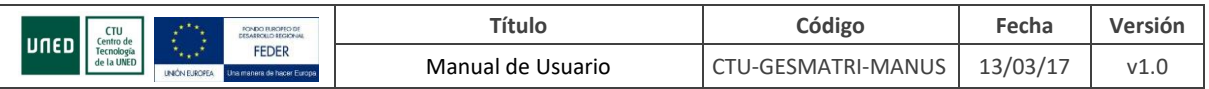

• Menú horizontal, para usuarios PAS y ALUMNOS. Permite acceder a diferente información sobre un mismo alumno.

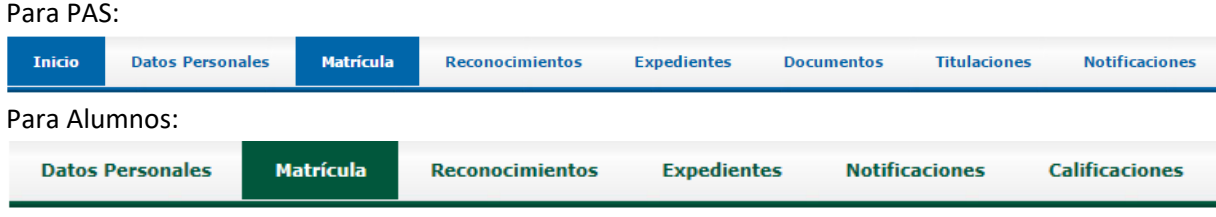

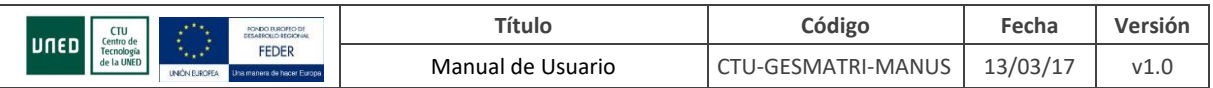

### <span id="page-7-0"></span>**7. CONSULTAS ESTUDIANTE**

Este apartado comprende las pantallas de consultar matrículas/expedientes, solicitudes de matrícula LDI, pagos y estado de títulos.

### <span id="page-7-1"></span>**7.1 CONSULTA DE MATRÍCULAS Y EXPEDIENTES DE ALUMNOS**

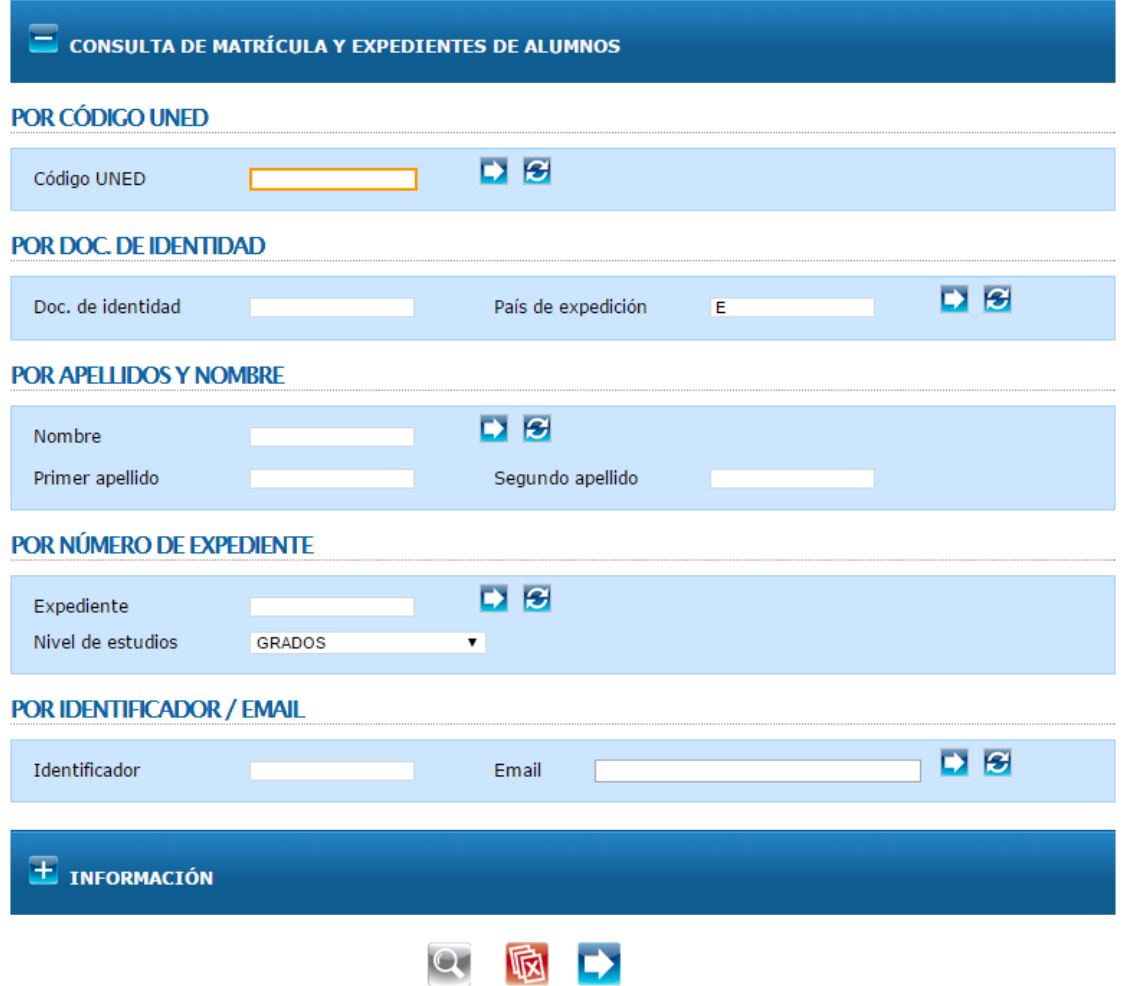

Ilustración 7.1.1 Consultas de matrículas y expedientes de alumnos.

Pantalla solo accesible por usuarios PAS.

Permite acceder a los datos de un alumno mediante un código Uned. Lleva directamente a la pantalla con la lista de matrículas para el alumno introducido.

Las otras opciones permiten realizar búsquedas utilizando \* como comodín:

- Por documento y país del expedición del documento.
- Por apellidos y nombre.
- Por número de expediente:
- Por identificador de usuario o email del usuario.

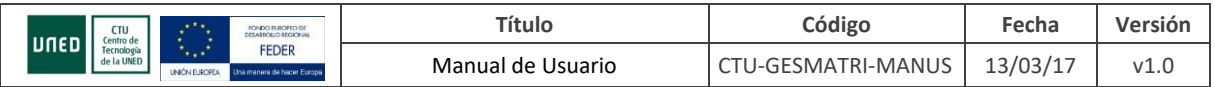

El botón **a**cepta los datos del formulario y realiza la búsqueda. **Ra** Permite borrar los datos de búsqueda introducidos. **B** Recupera los últimos datos introducidos en este campo. **A** Acceso al buscador avanzado.

Si la consulta devuelve más de un resultado, se muestran en la misma pantalla, pudiendo acceder desde aquí a los datos de cualquiera de los alumnos encontrados.

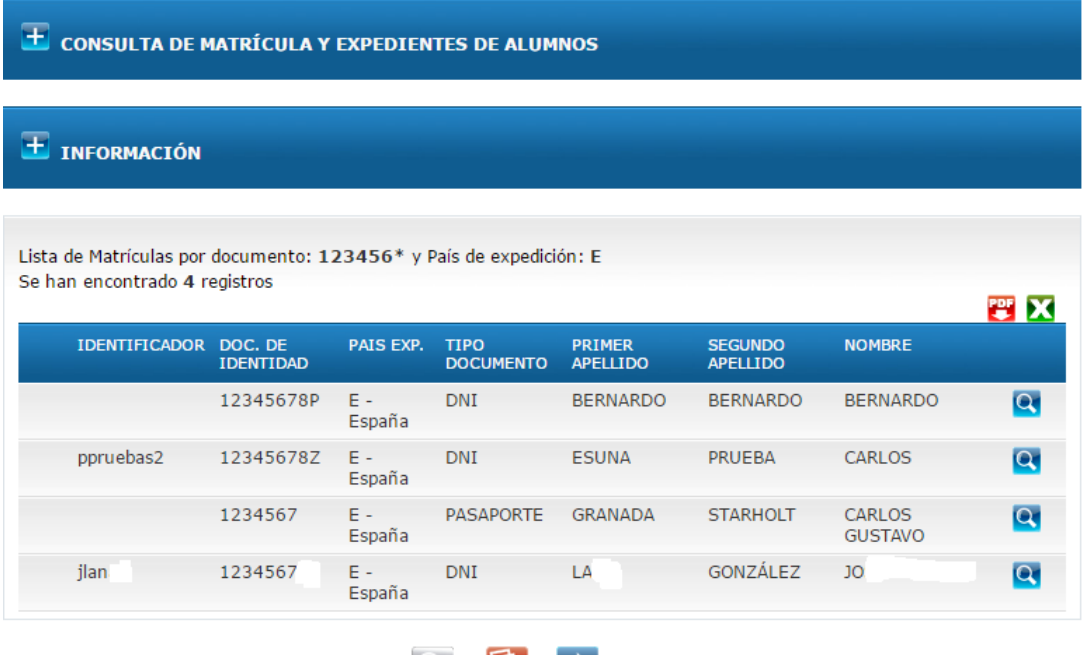

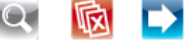

Ilustración 7.1.2 Resultado de consulta de matrículas y expedientes de alumnos.

El formulario de selección de datos queda cerrado, se puede volver a expandir y poner nuevos criterios de búsqueda.

En el listado de matrículas se nos indica en primer lugar, los registros encontrados, las opciones que se han utilizado para el listado y nos aparecen dos iconos **para poder exportar el listado** resultante a un fichero en formato Excel y **PH** para exportar a formato PDF.

### <span id="page-8-0"></span>**7.2 BUSCADOR AVANZADO**

Búsqueda de matrículas a partir de distintos criterios. A esta pantalla solo puede acceder el usuario PAS desde la ventana de consulta de matrículas y expedientes mediante el botón Q.

En primer lugar escogemos el Curso Académico, la convocatoria, el programa y el nivel sobre el que vamos a realizar la búsqueda (los valores de estos desplegables están condicionados por el valor seleccionado en los anteriores). En caso de que exista más de una vía de estudios para ese programa y nivel podremos especificar también si la búsqueda la vamos a realizar sobre Todas sus vías de estudio o sobre una en concreto.

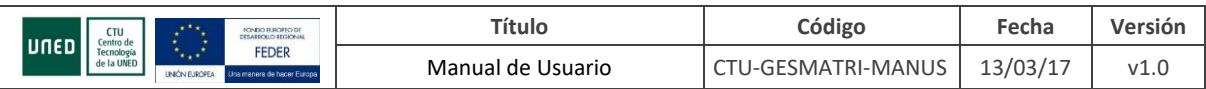

#### BÚSQUEDA AVANZADA

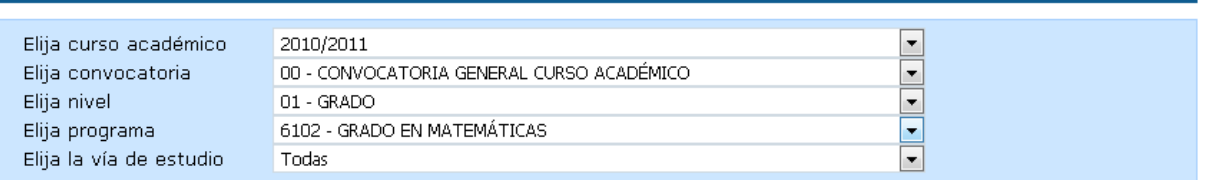

#### Ilustración 7.2.1 Búsqueda Avanzada. Datos de Búsqueda Globales

A continuación se visualizarán los distintos criterios que podemos utilizar en la búsqueda:

#### - **Matrículas**

- o Por estado (Pendiente, Confirmada, Anulada) y rango de fechas
- o Por Clase de Matrícula. Para la clase de matrícula 69 (fondo social) se podrá indicar si queremos todas las becas, sólo las pendientes de concesión o sólo las denegadas
- o Por Centro Genérico
- o Por Centro Asociado
- o Con matrícula en la asignatura seleccionada
- o Incluir borradores: Permite especificar si queremos Solicitudes y Borradores o sólo Borradores
- o Incluir matrículas de incorporación de reconocimientos: podremos escoger si queremos matrículas normales y de incorporación de reconocimientos o sólo de incorporación de reconocimientos
- o Por documento SEPA: No Registrado, Registrado Pendiente de Valorar o Registrado Validado

#### - **Reparos/Requerimientos**

- o Matrículas sin reparos
- o Matrículas con Reparos:
	- Todas: Pendientes con Reparos
	- Sin Requerimientos: Pendientes a las que no se le ha enviado requerimiento
	- Con Requerimientos: Con cartas de requerimientos enviadas y documentos solicitados sin registrar. En este caso se deberá introducir un intervalo de fechas y seleccionar si queremos mostrar todos los tipos de requerimiento o sólo uno en concreto.
- o Matrículas Pendientes a las que no se le ha enviado requerimiento

### - **Pagos**

- o Sin carta de pago generada
- o Sin ningún pago realizado
- o Por tipo de pago
- o Con pago fraccionado no domiciliado
- o Con pagos devueltos
- o Todo Pagado

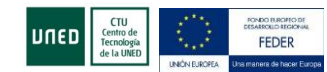

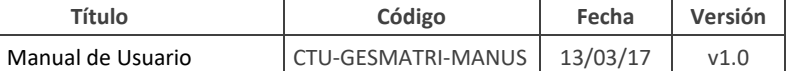

### - **Otras Opciones**

- o Matrículas anuladas por no tener asignaturas.
- o Estado de Beca: Pendiente, Denegada o Aceptada
- o Por titulación de acceso finalizada: Sí, No.
- o Con fecha de pérdida de conformidad
- o Estudiantes nuevos o antiguos en el programa de estudios (han tenido matrículas conformadas en cursos anteriores): Nuevos, Antiguos.
- o Estado de revisión para Centros Penitenciarios
- o Por usuario gestor

Si la búsqueda la estamos realizando para nivel de estudios 00 y tipo de estudios 03 permite buscar además por el siguiente criterio:

o Forma de recogida de papeleta

Si la búsqueda la estamos realizando para el nivel de estudios 04 permite buscar además por los siguientes criterios:

- o Tipo de dedicación: Tiempo Completo o Tiempo Parcial
- o Línea de Trabajo

Una vez marcado como mínimo uno de los criterios de búsqueda en alguno de los bloques y

seleccionado algún valor para la búsqueda podemos pulsar **la para proceder a lanzar la consulta.** A continuación se mostrará información sobre los criterios seleccionados y la relación de matrículas que cumplen esas condiciones. Si no se ha escogido la opción 'Matrículas Pendientes sin Requerimientos' y el número de registros obtenido es mayor que 200 no se ofrecerá información sobre requerimientos y así se informará junto con los criterios de búsqueda.

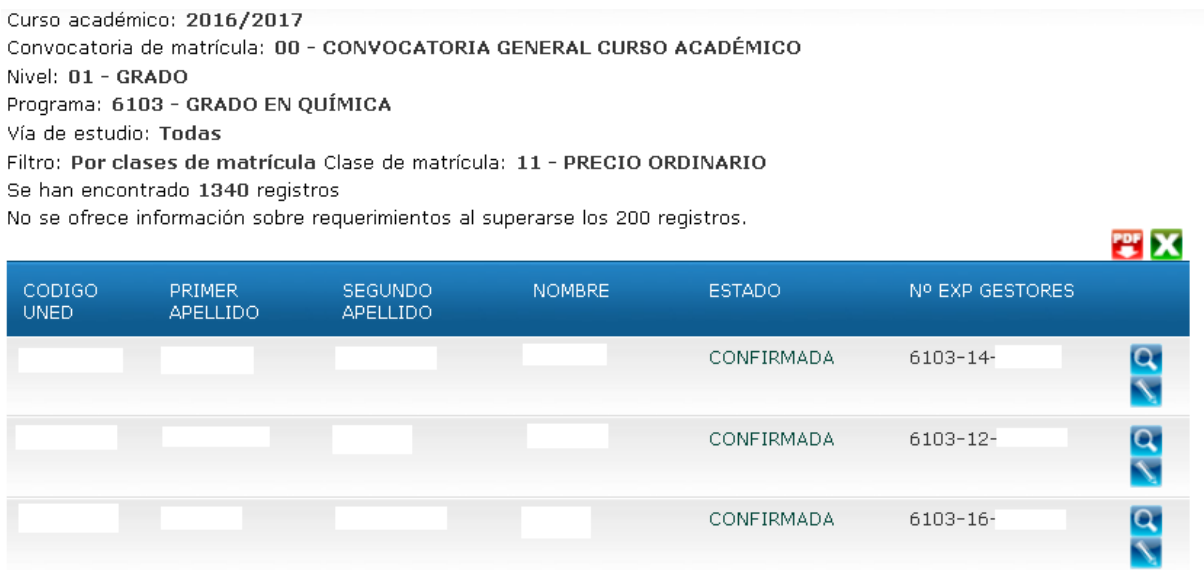

Ilustración 7.2.2 Búsqueda Avanzada. Ejemplo de Resultados

Podremos consultar el detalle de cada matrícula listada  $(2)$  así como realizar modificaciones ( $\overline{N}$ )

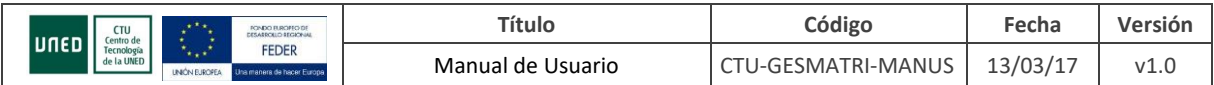

Por defecto se muestran como máximo 50 registros, pero es posible seleccionar 20, 50 o 100 registros por página:

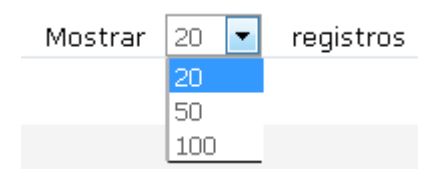

Para desplazarnos por las distintas páginas podemos utilizar los botones de desplazamiento:

D

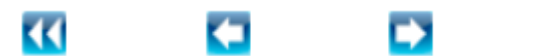

o seleccionar una página concreta en el desplegable:

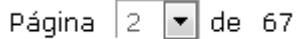

Aparecen también dos iconos **base** para poder exportar el listado resultante a un fichero en formato Excel y **Para exportar a formato PDF.** 

### <span id="page-11-0"></span>**7.3 SOLICITUDES**

### **USUARIO PAS**

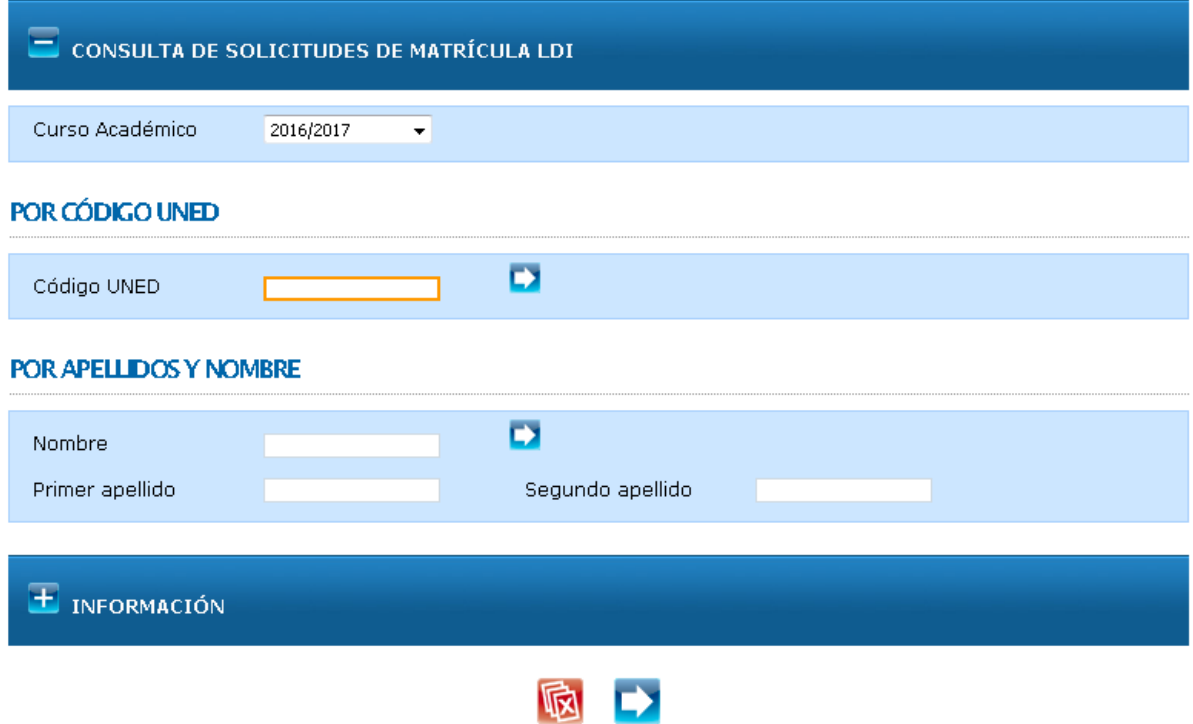

Ilustración 7.3.1 Consulta de Solicitudes LDI

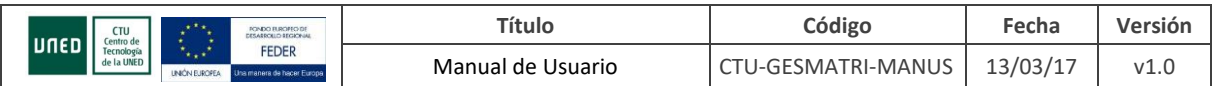

Permite consultar las solicitudes de matrícula LDI de un alumno no anuladas en el Curso Académico seleccionado.

La selección del alumno se puede realizar

- Por Código UNED
- Por datos personales: nombre y/o primer apellido y/o segundo apellido. Se puede utilizar \* como comodín y no distingue entre mayúsculas, minúsculas y acentos.

El botón **a**cepta los datos del formulario y realiza la búsqueda. **Ra** Permite borrar los datos de búsqueda introducidos.

### $\pm$  consulta de solicitudes de matrícula LDI

### $\pm$  INFORMACIÓN

Lista de Solicitudes por Apellidos y nombre: \* - \*PRUEBA\* - \* Curso Académico: 2012 - 2013

Se han encontrado 6 registros

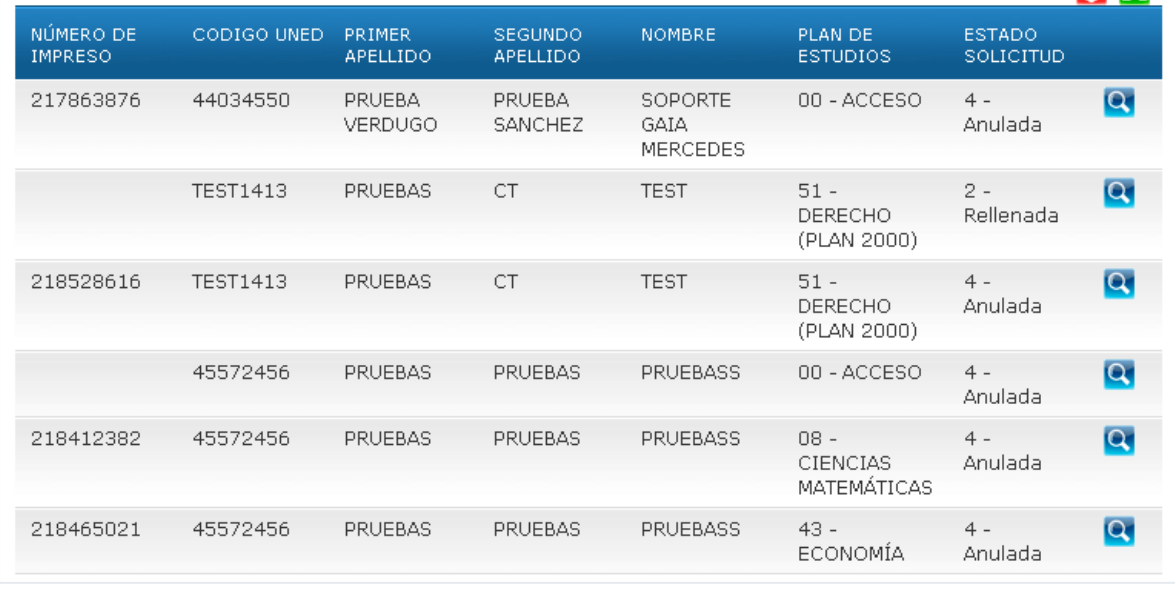

Ilustración 7.3.2 Resultado de la consulta de solicitudes LDI del/los alumno/s seleccionado/s

佩

El formulario de selección de datos queda cerrado, se puede volver a expandir o pulsar el botón **ka** y poner nuevos criterios de búsqueda.

En el listado de solicitudes se muestran las opciones de selección que se han utilizado para el listado y los registros encontrados. Nos aparecen dos iconos **para poder exportar el listado resultante a** un fichero en formato Excel y **para exportar a formato PDF. El botón** nos conduce al detalle

PDF X

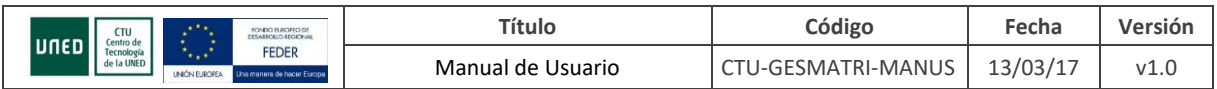

de la solicitud LDI de esa fila. Si esa solicitud ha pasado ya a matrícula aparece un mensaje de aviso informándonos.

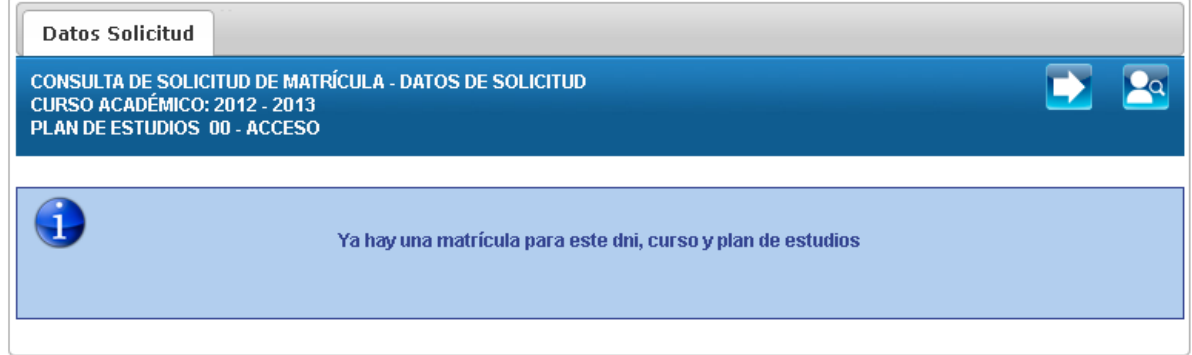

Ilustración 7.3.3 Solicitud que ya ha pasado a matrícula

Conduce a las matrículas del alumno. **Permite realizar una nueva búsqueda de solicitudes.** 

Si la solicitud no ha pasado a Matrícula aparecerá en la siguiente pantalla, donde podremos ver el detalle de esa solicitud y acceder a sus asignaturas y sus pagos a través de las pestañas. El botón

**Pal** nos permite realizar una nueva búsqueda de solicitudes.

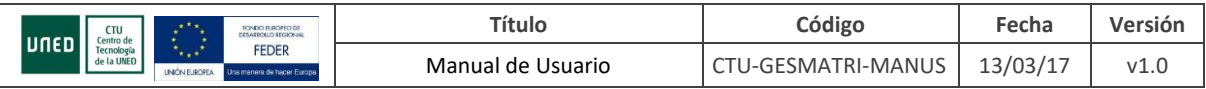

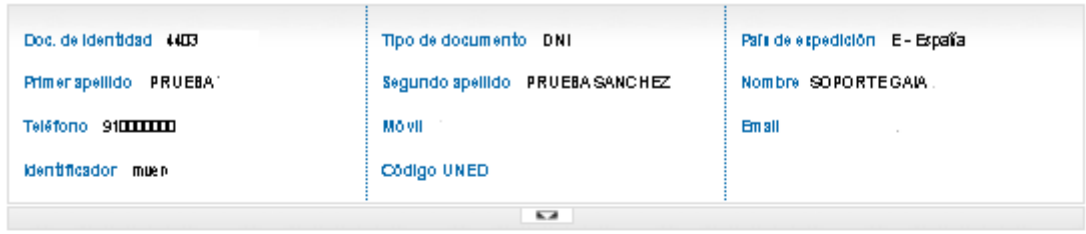

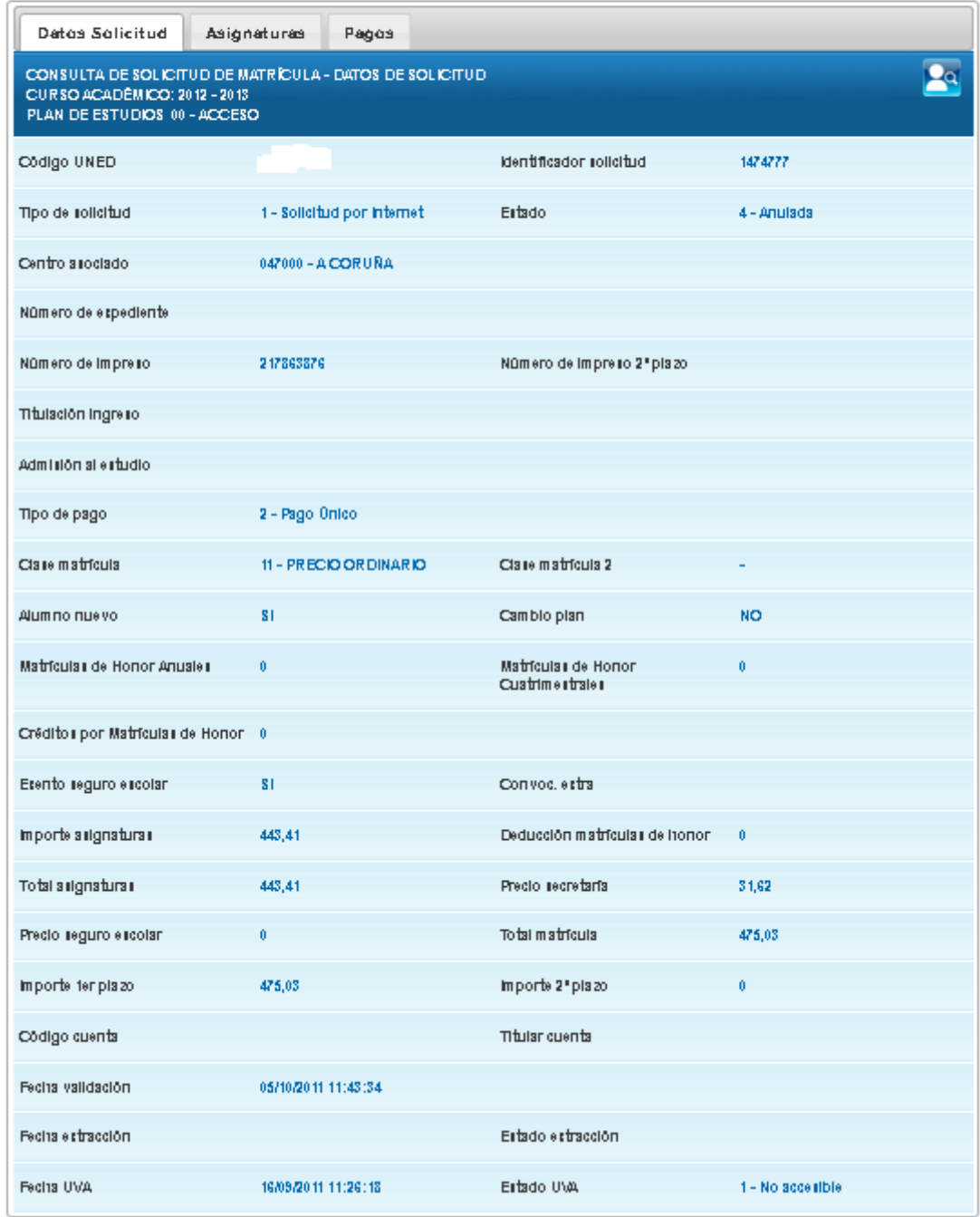

Ilustración 7.3.4 Solicitud de Matrícula LDI. Datos Solicitud

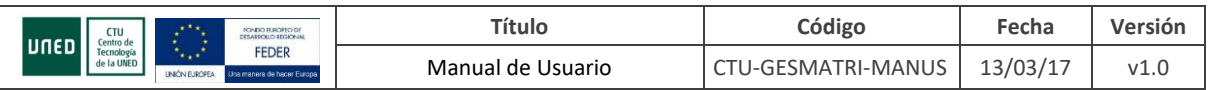

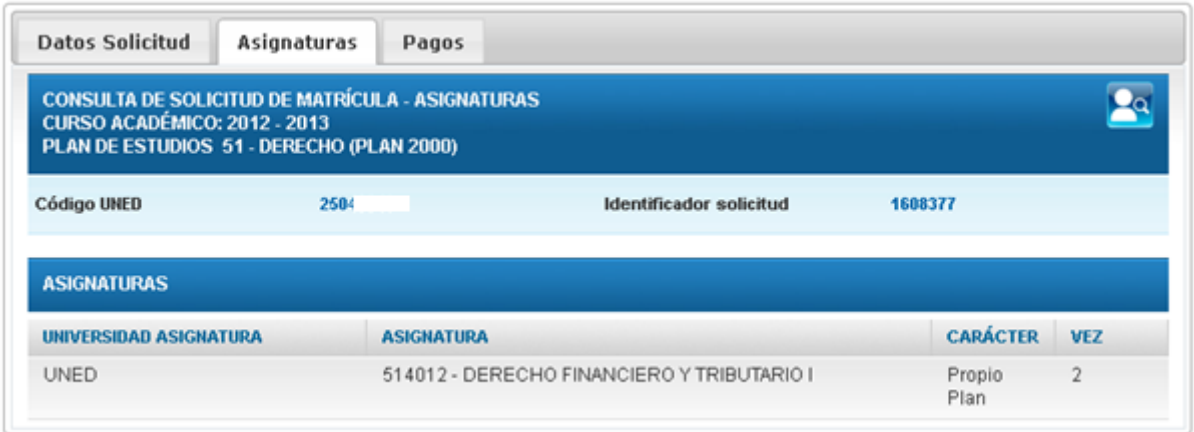

### Ilustración 7.3.5 Solicitud de Matrícula LDI. Datos Asignaturas

| Primer apellido POLO            |                                     | ø                                                                                                    | Segundo apellido LUCERO                      |                           |                | Nombre FRANCISCO                |                      |               |
|---------------------------------|-------------------------------------|----------------------------------------------------------------------------------------------------|----------------------------------------------|---------------------------|----------------|---------------------------------|----------------------|---------------|
|                                 |                                     |                                                                                                    |                                              | 52                        |                |                                 |                      |               |
| Datos Solicitudes               | <b>Asignaturas</b>                  | Pagos                                                                                                    |                                              |                           |                |                                 |                      |               |
|                                 | <b>CURSO ACADÉMICO: 2004 - 2005</b> | <b>CONSULTA DE SOLICITUD DE MATRICULA - PAGOS</b><br>PLAN DE ESTUDIOS 42 - ADMINISTRACIÓN Y DIRECCIÓN DE EMPRESAS |                                              |                           |                |                                 |                      |               |
| DNI - Código UNED               |                                     | 289                                                                                                    |                                              | Identificador solicitud   |                | 123456                          |                      |               |
|                                 |                                     |                                                                                                    |                                              | <b>PAGOS DE MATRÍCULA</b> |                |                                 |                      |               |
| <b>NUMERO</b><br><b>CONTROL</b> | <b>NÚMERO DE</b><br><b>IMPRESO</b>  | <b>CONCEPTO</b>                                                                                                   |                                              | DOMIC.                    | <b>PAGADO</b>  | <b>CANTIDAD</b>                 | <b>FECHA</b><br>PAGO |               |
| 72000243470049                  | 189785046                           | 00-PAGO INICIAL DE LA<br><b>MATRICULA</b>                                                                         |                                              | NÖ                        | $5-$<br>Pagado | 102,31€                         | 07/10/2004           | -             |
|                                 | <b>DOMICILIADO</b>                  | BANCO                                                                                                    |                                              | <b>SUCURSAL</b>           |                | <b>CUENTA CORRIENTE INGRESO</b> |                      |               |
|                                 | NO.                                 |                                                                                                    | 0049 BANCO SANTANDER<br>CENTRAL HISPANO, S A | 6172                      |                | 2010110001                      |                      |               |
|                                 | PAGADO                              | CANTIDAD                                                                                                    | LITERAL                                      | <b>FECHA PAGO</b>         |                | NÚMERO SECUENCIAL<br>C.T.U.     | ENVÍO                | <b>ORIGEN</b> |
|                                 | 5 - Pagado                          | 102,31€                                                                                                    | P)<br>LL.<br>FR                              | 07/10/2004                |                |                                 | CEN                  |               |
|                                 |                                     |                                                                                                    |                                              |                           |                |                                 |                      |               |

Ilustración 7.3.6 Solicitud de Matrícula LDI. Datos Pagos

El botón **desglosa el detalle del pago.**  $\Box$  Oculta el detalle del pago.

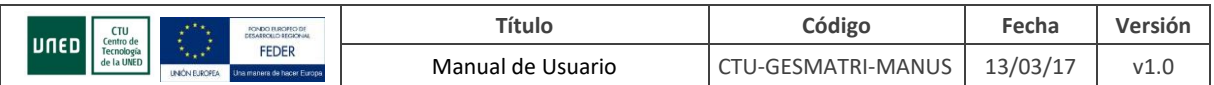

### **USUARIO ALUMNO**

Podrá consultar las solicitudes LDI del curso actual.

### <span id="page-16-0"></span>**7.4 PAGOS**

Búsqueda y consulta de los pagos de un alumno. Accesible sólo por usuario PAS.

Opciones de búsqueda:

- Por número de impreso
- Por número de control bancario (10 últimos dígitos de dicho número seguidos, sin separación, del código del banco en el que se ha realizado el ingreso)
- Por código UNED
- Por cantidad y fechas desde y hasta. La cantidad debe ser un valor numérico y la fecha desde menor o igual que la fecha hasta. A continuación, se indica si se quiere listar el DNI, plan y número de impreso (por defecto) o el literal bancario.

### CONSULTA DE PAGOS ALUMNO

### **DOR NÚMERO DE IMPRESO**

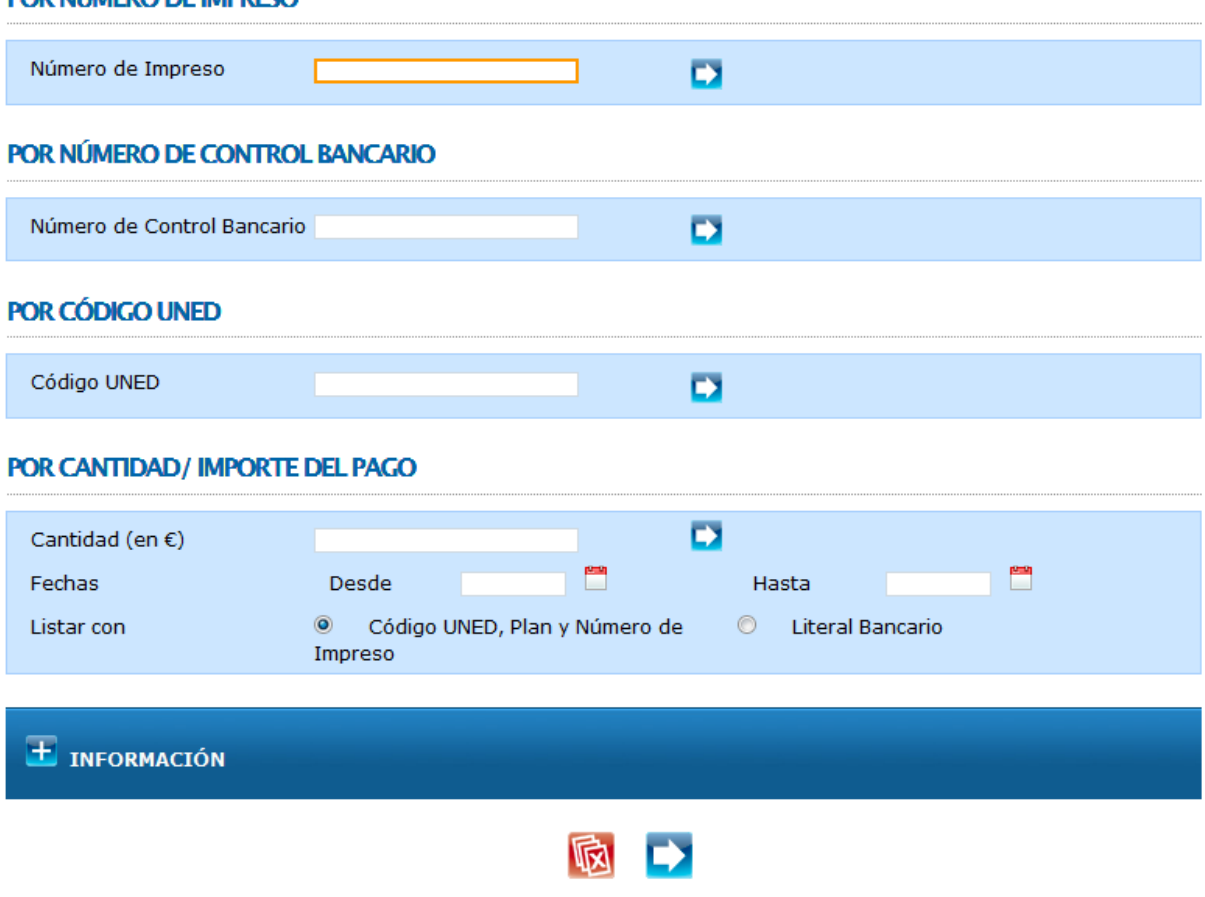

Ilustración 7.4.1 Búsqueda de Pagos

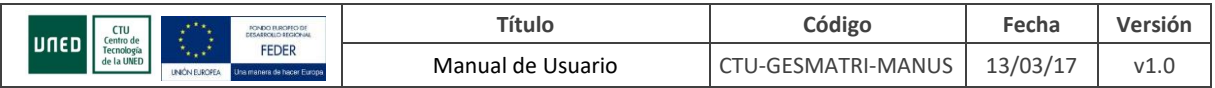

Una vez aceptado el formulario de selección (botón  $\Box$ ) se muestran todos los pagos que cumplen las condiciones.  $\boxed{+}$  permite ver más detalle de cada registro

 $\pm$  consulta de Pagos Alumno

**E** INFORMACIÓN

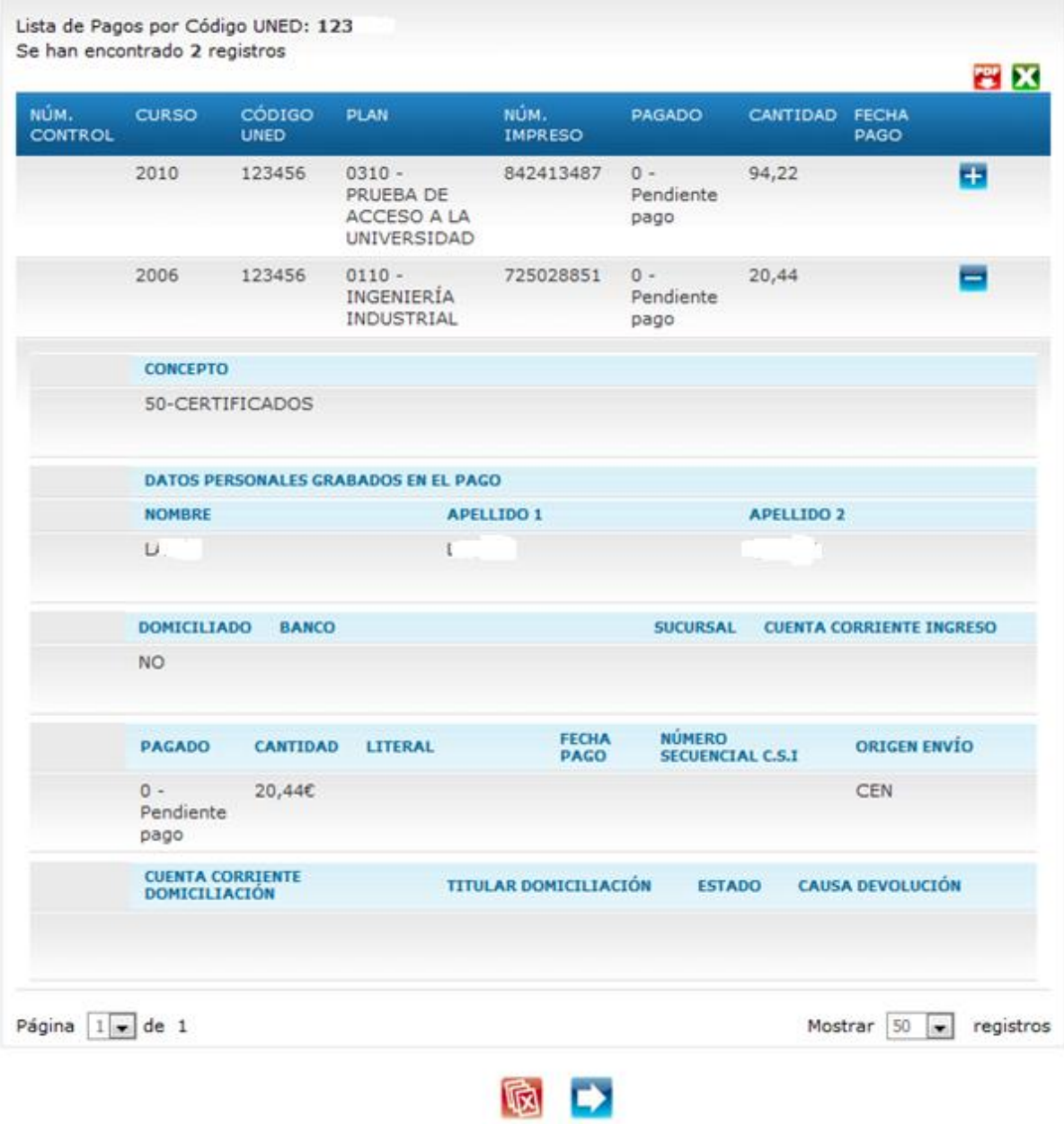

Ilustración 7.4.4 Resultado Búsqueda de Pagos

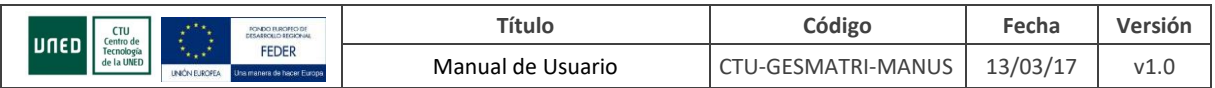

### <span id="page-18-0"></span>**7.5 ESTADO DE TÍTULOS**

#### **USUARIO PAS**

A partir de la selección del código UNED de un estudiante se puede consultar el estado de todos sus títulos.

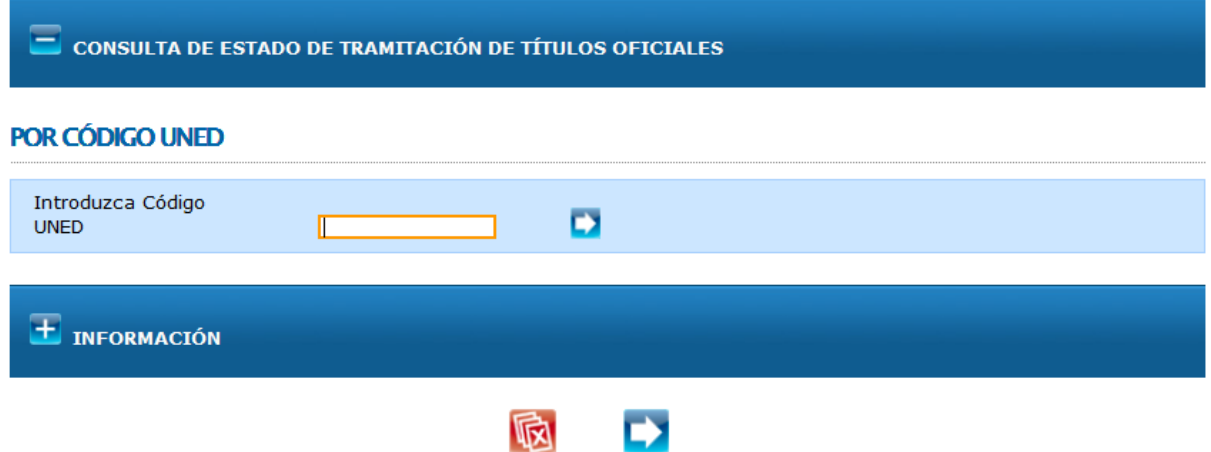

Ilustración 7.5.1 Consulta Estado de Títulos

|                                                                                                    |            |     |   | DOC. DE IDENTIDAD PAIS EXPEDICIÓN CÓDIGO UNED PRIMER APELLIDO SEGUNDO APELLIDO NOMBRE |  |
|----------------------------------------------------------------------------------------------------|------------|-----|---|---------------------------------------------------------------------------------------|--|
| 273                                                                                                    | E - España | 273 | C | <b>TEMP</b>                                                                           |  |
| Su título de Licenciado en Psicología, Psicología Clínica fue enviado a la delegación el día 16/02/10     |            |     |   |                                                                                       |  |
| Su título de Licenciado en Psicología, Psicología Educacional fue enviado a la delegación el día 16/02/10 |            |     |   |                                                                                       |  |
| Su título de Licenciado en Psicología, Psicología Industrial fue enviado a la delegación el día 16/02/10  |            |     |   |                                                                                       |  |
|                                                                                                    |            |     |   |                                                                                       |  |

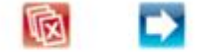

Ilustración 7.5.2 Ejemplo de resultado Consulta Estado de Títulos

### **USUARIO ALUMNO**

Accede directamente al estado de sus títulos.

### **7.6 CONSULTA DE CALIFICACIONES**

Acceso de un estudiante a sus propias calificaciones de los estudios, curso y convocatoria seleccionados. Sin acceso para PAS.

- Estudios:
	- Licenciatura/Diplomatura e Ingenierías
	- Grados
	- Posgrados (Máster y Doctorado (RD. 2007 y RD. 2011)

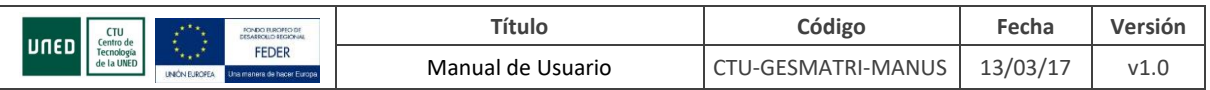

- CUID
- Cursos de Acceso
- PAU (Selectividad)
- Curso Académico: Permite consultar el curso académico actual (por defecto) y el anterior.
- Convocatoria:
	- Febrero, Junio, Septiembre y Extraordinaria de Diciembre para los estudios de LDI, Grados, Máster y Doctorado
	- Junio y Septiembre para los estudios de Acceso y PAU
	- Junio, Septiembre y Matrícula Libre (CUID) para los estudios de Idiomas (CUID)

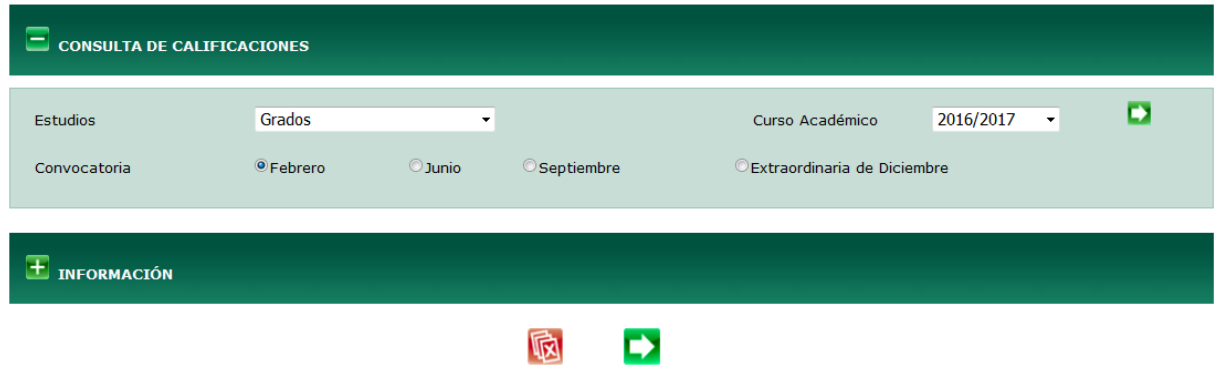

Ilustración 7.6.1 Consulta de Calificaciones

Una vez aceptadas las condiciones de selección ( $\Box$ ) se mostrarán dos líneas informando de las mismas y a continuación los resultados en función del tipo de estudios.

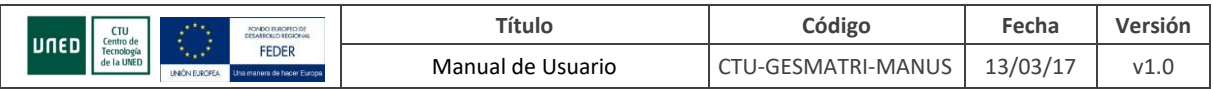

### **ESTUDIOS DE LICENCIATURA/DIPLOMATURAS E INGENIERÍAS, GRADOS, MÁSTER Y DOCTORADO**

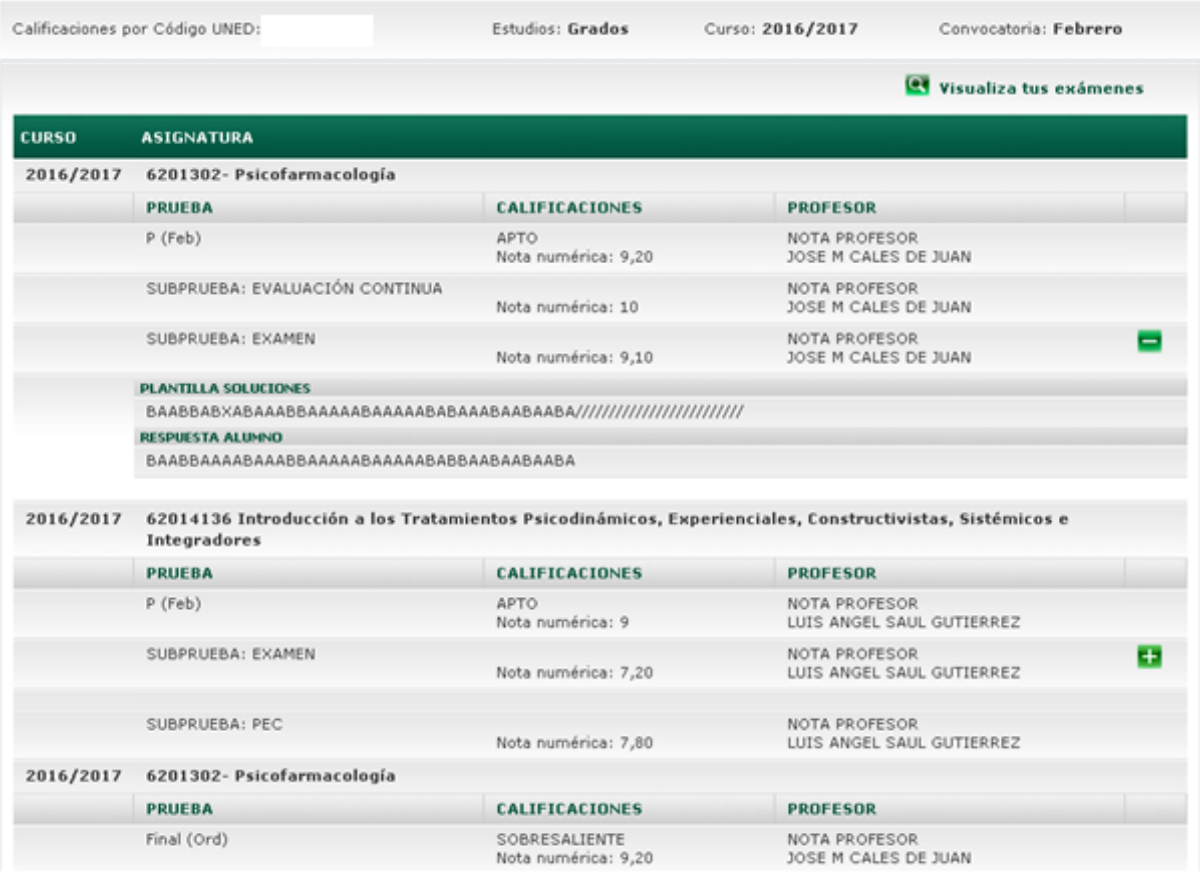

### Ilustración 7.6.2 Consulta de Calificaciones. Estudios de licenciaturas/Diplomaturas e Ingenierías, Master y Doctorado

Muestra la relación de asignaturas examinadas así como las calificaciones de sus pruebas y subpruebas.

Si existe plantilla de soluciones o algún comentario del profesor aparecerá un botón **En** que permitirá ver su detalle. Oculta la información extendida.

Si se están mostrando calificaciones el botón **en** permite visualizar los exámenes.

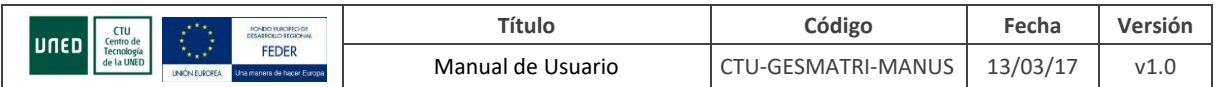

### **ESTUDIOS DE ACCESO**

|              | Papeleta de calificaciones de acceso mayores 25/45                         |                                 | <b>Let</b> Visualiza tus exámenes<br>Revisión de Calificaciones |  |  |  |  |  |
|--------------|----------------------------------------------------------------------------|---------------------------------|-----------------------------------------------------------------|--|--|--|--|--|
| <b>CURSO</b> | <b>ASIGNATURA</b>                                                          |                                 |                                                                 |  |  |  |  |  |
| 2015/2016    | 00001011 Comentario de Texto o Desarrollo de un Tema General de Actualidad |                                 |                                                                 |  |  |  |  |  |
|              | <b>PRUEBA</b>                                                              | <b>CALIFICACIONES</b>           | <b>PROFESOR</b>                                                 |  |  |  |  |  |
|              | $P$ (Jun)                                                                  | <b>APTO</b><br>Nota numérica: 6 | NOTA PROFESOR<br>MARIA ANTONIETA ANDION HERRERO                 |  |  |  |  |  |
| 2015/2016    | 00001028 Lengua Castellana                                                 |                                 |                                                                 |  |  |  |  |  |
|              | <b>PRUEBA</b>                                                              | CALIFICACIONES                  | <b>PROFESOR</b>                                                 |  |  |  |  |  |
|              | $P$ (Jun)                                                                  | NO APTO<br>Nota numérica: 4,22  | NOTA PROFESOR<br>FRANCISCO MIGUEL MARTINEZ MARTIN               |  |  |  |  |  |
|              | PLANTILLA SOLUCIONES                                                       |                                 |                                                                 |  |  |  |  |  |
|              |                                                                            |                                 |                                                                 |  |  |  |  |  |
|              | <b>RESPUESTA ALUMNO</b>                                                    |                                 |                                                                 |  |  |  |  |  |
|              | CBAABDBAD/ABCCBBCCDC                                                       |                                 |                                                                 |  |  |  |  |  |
| 2015/2016    | 00001057 Lengua Extranjera: Inglés                                         |                                 |                                                                 |  |  |  |  |  |
|              | <b>PRUEBA</b>                                                              | CALIFICACIONES                  | <b>PROFESOR</b>                                                 |  |  |  |  |  |
|              | $P$ (Jun)                                                                  | <b>APTO</b><br>Nota numérica: 8 | NOTA PROFESOR<br>$\pm$<br>Mª ANGELES ESCOBAR ALVAREZ            |  |  |  |  |  |
| 2015/2016    | 00001117 Historia del Mundo Contemporáneo                                  |                                 |                                                                 |  |  |  |  |  |
|              | <b>PRUEBA</b>                                                              | <b>CALIFICACIONES</b>           | <b>PROFESOR</b>                                                 |  |  |  |  |  |
|              | $P$ (Jun)                                                                  | <b>APTO</b>                     | NOTA PROFESOR                                                   |  |  |  |  |  |

Ilustración 7.6.3 Consulta de Calificaciones. Estudios de Acceso

Muestra la relación de asignaturas examinadas así como las calificaciones de sus pruebas y subpruebas.

Si existe plantilla de soluciones o algún comentario del profesor aparecerá un botón **ta** que permitirá ver su detalle. Oculta la información extendida.

Si se están mostrando calificaciones podremos visualizar los exámenes y acceder a la Revisión de Calificaciones a través de los botones destinados a tal efecto:

Revisión de Calificaciones **et** Visualiza tus exámenes

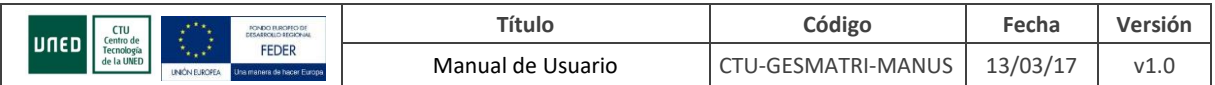

### **ESTUDIOS DE PAU**

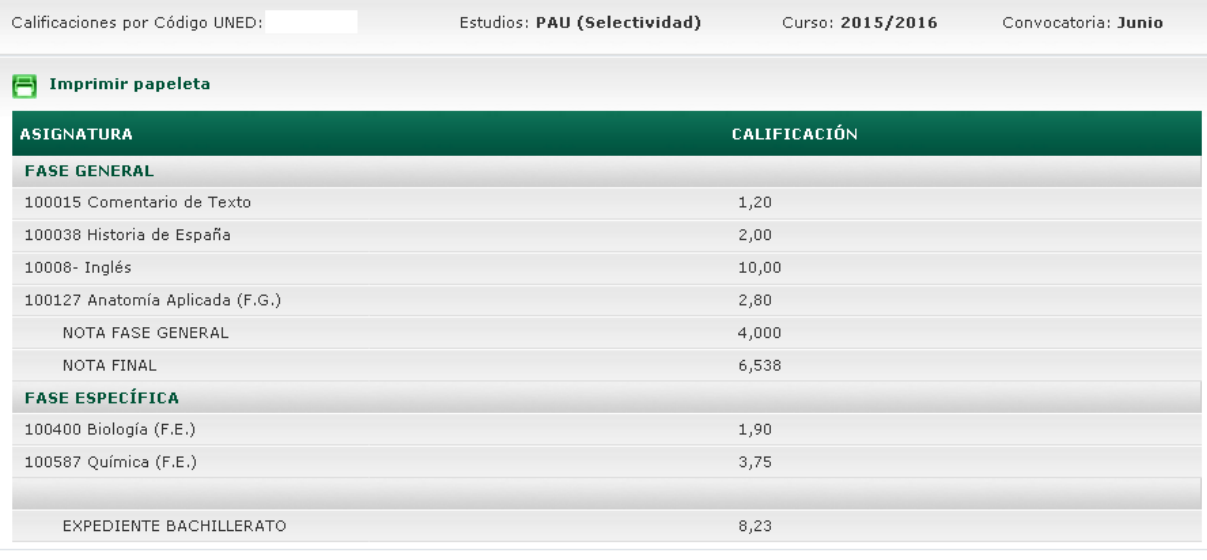

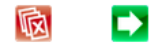

Ilustración 7.6.4 Consulta de Calificaciones. Estudios de PAU

### Texto reclamación

Muestra la relación de asignaturas examinadas y su nota además de la nota media del expediente de bachillerato.

El botón **i El Imprimir papeleta**<br>
permite generar la papeleta.

### **ESTUDIOS DE IDIOMA – CUID**

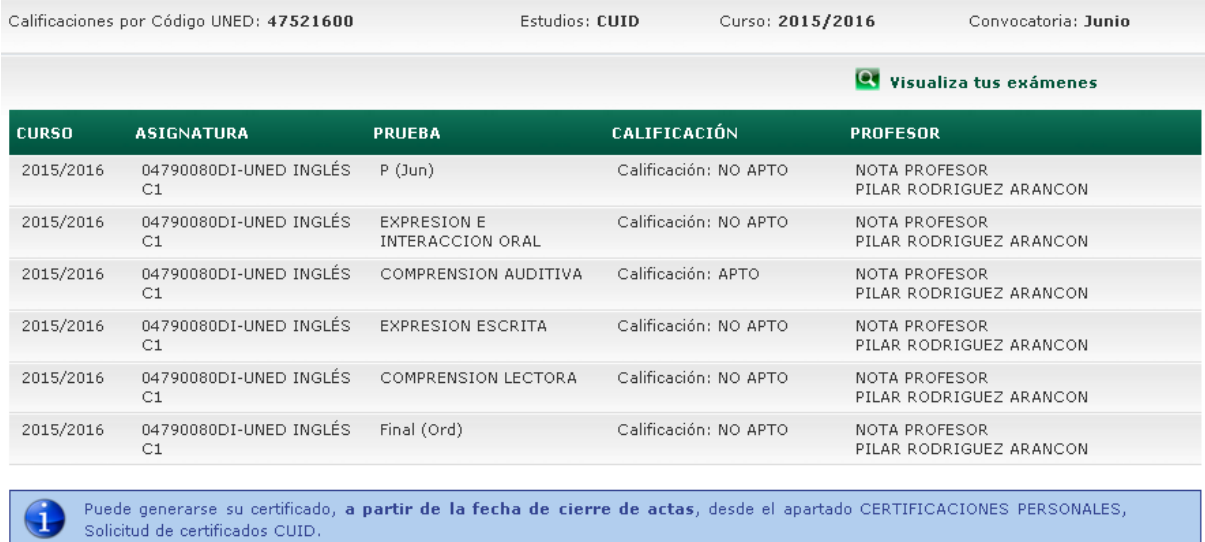

Ilustración 7.6.5 Consulta de Calificaciones. Estudios de Idioma – CUID

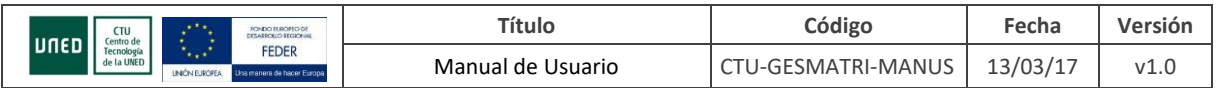

Muestra la relación de asignaturas examinadas así como las calificaciones de sus pruebas y subpruebas.

Si existe plantilla de soluciones o algún comentario del profesor aparecerá un botón **+** que permitirá ver su detalle. Oculta la información extendida.

Si se están mostrando calificaciones el botón **en** permite visualizar los exámenes.

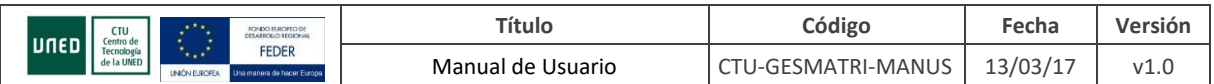

### <span id="page-24-0"></span>**8. MATRÍCULAS**

Lista de matrículas de un estudiante en concreto. Puede acceder el usuario PAS desde la consulta de matrículas y desde algunos listados y el usuario ALUMNO a sus datos directamente desde el campus estudiante.

Comprende las pantallas de lista de matrículas, detalles de la matrícula según estudios, asignaturas, pagos de la matrícula, etc.

### <span id="page-24-1"></span>**8.1 MATRÍCULAS LDI**

Para estudios LDI se muestra el curso, la universidad de matriculación, el plan de estudios, el estado y el número de expediente. Al pulsar el icono **el se accede al detalle de esa matrícula** 

### **DATOS DE MATRÍCULA LDI**

Muestra los datos la matrícula LDI seleccionada. Además permite acceder a otros datos relacionados con la matrícula a través de distintas pestañas: asignaturas, pagos y documentos (esta última sólo

para PAS y si el usuario no es PAS-CENTROS). Conduce de nuevo a la lista de matrículas. Per Vuelve a la pantalla de selección de alumno (solo PAS y si no es PAS-CENTROS)

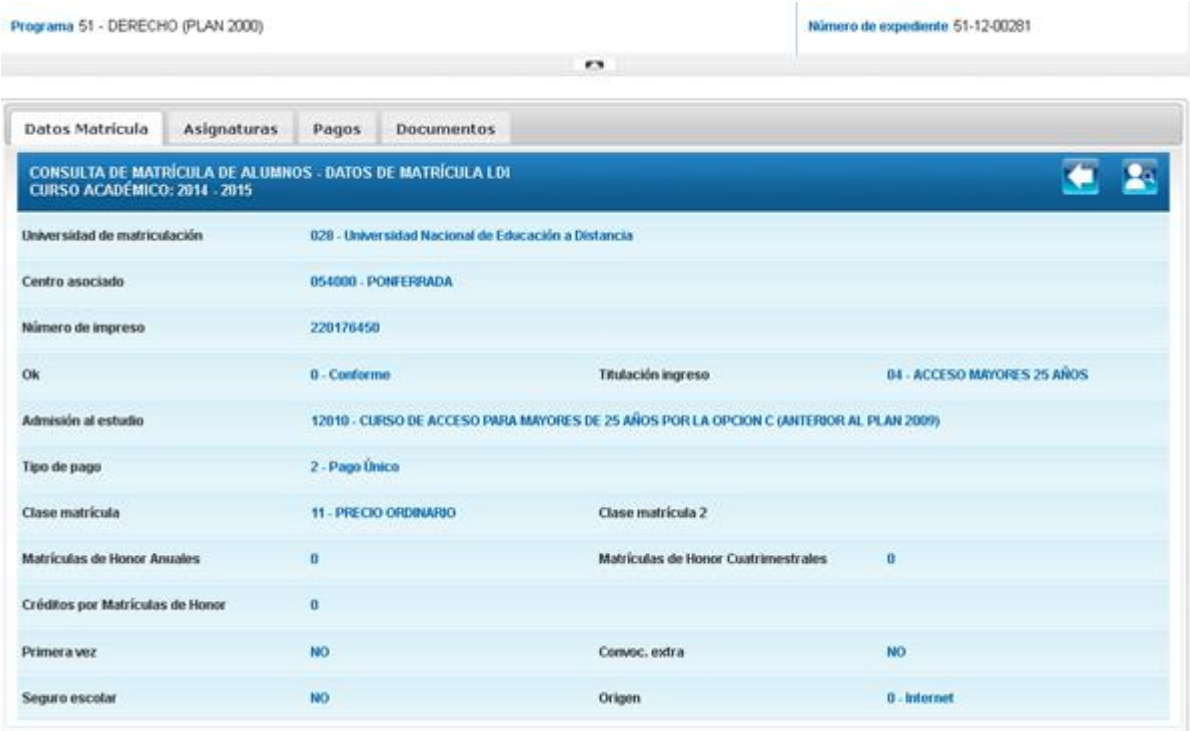

Ilustración 8.1.1 Matrículas LDI (PAS distinto de PAS-CENTROS)

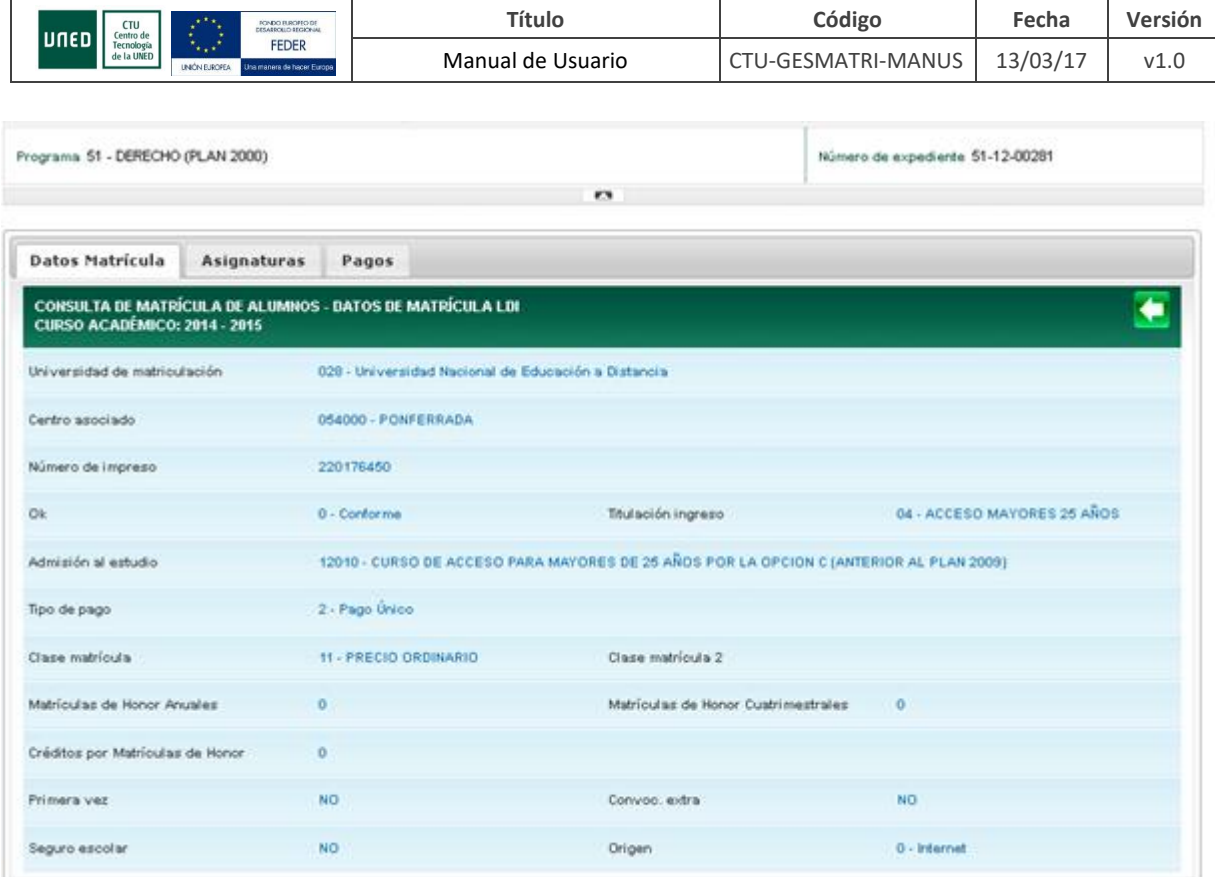

Ilustración 8.1.2 Matrículas LDI (alumnos y PAS-CENTROS)

### **ASIGNATURAS LDI**

Muestra la relación de asignaturas matriculadas. Conduce de nuevo a la lista de matrículas. Pa Vuelve a la pantalla de selección de alumno (solo PAS y si no es PAS-CENTROS)

| Asignaturas<br>Datos Matrícula<br>Pagos<br><b>Documentos</b>                                          |                 |            |               |                                   |
|----------------------------------------------------------------------------------------------------|-----------------|------------|---------------|-----------------------------------|
| <b>CONSULTA DE MATRÍCULA DE ALUMNOS - DATOS DE ASIGNATURAS</b><br><b>CURSO ACADÉMICO: 2013 - 2014</b> |                 |            |               |                                   |
| <b>ASIGNATURA</b>                                                                                     | <b>CARÁCTER</b> | <b>VEZ</b> | <b>PRECIO</b> | <b>PRECIO</b><br><b>DESCUENTO</b> |
| 515034 - DERECHO MERCANTIL II                                                                         | Propio plan     |            | 98.72€        |                                   |
| 519124 - CRISIS MATRIMONIALES - SEPARACION Y DIVORCIO                                                 | Propio plan     |            | 66.16€        |                                   |

Ilustración 8.1.3 Asignaturas LDI (PAS)

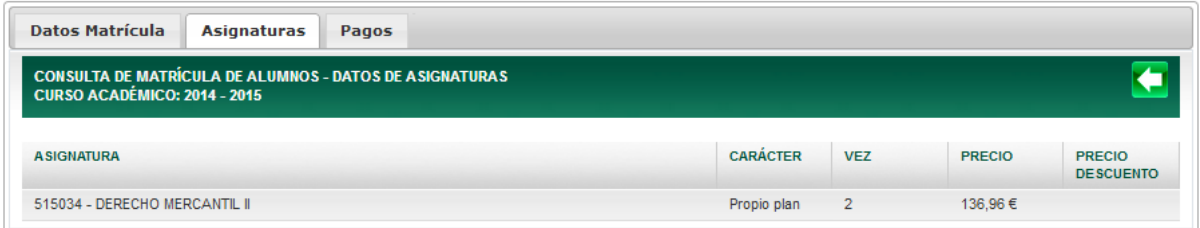

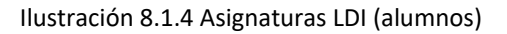

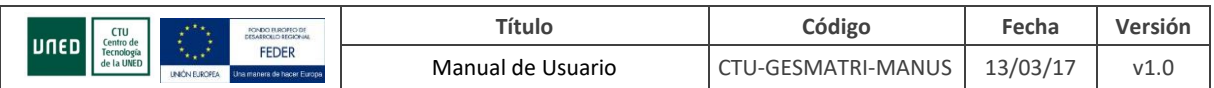

### **PAGOS LDI**

Relación de pagos asociados a la matrícula. Conduce de nuevo a la lista de matrículas. Por Vuelve a la pantalla de selección de alumno (solo PAS y si no es PAS-CENTROS)

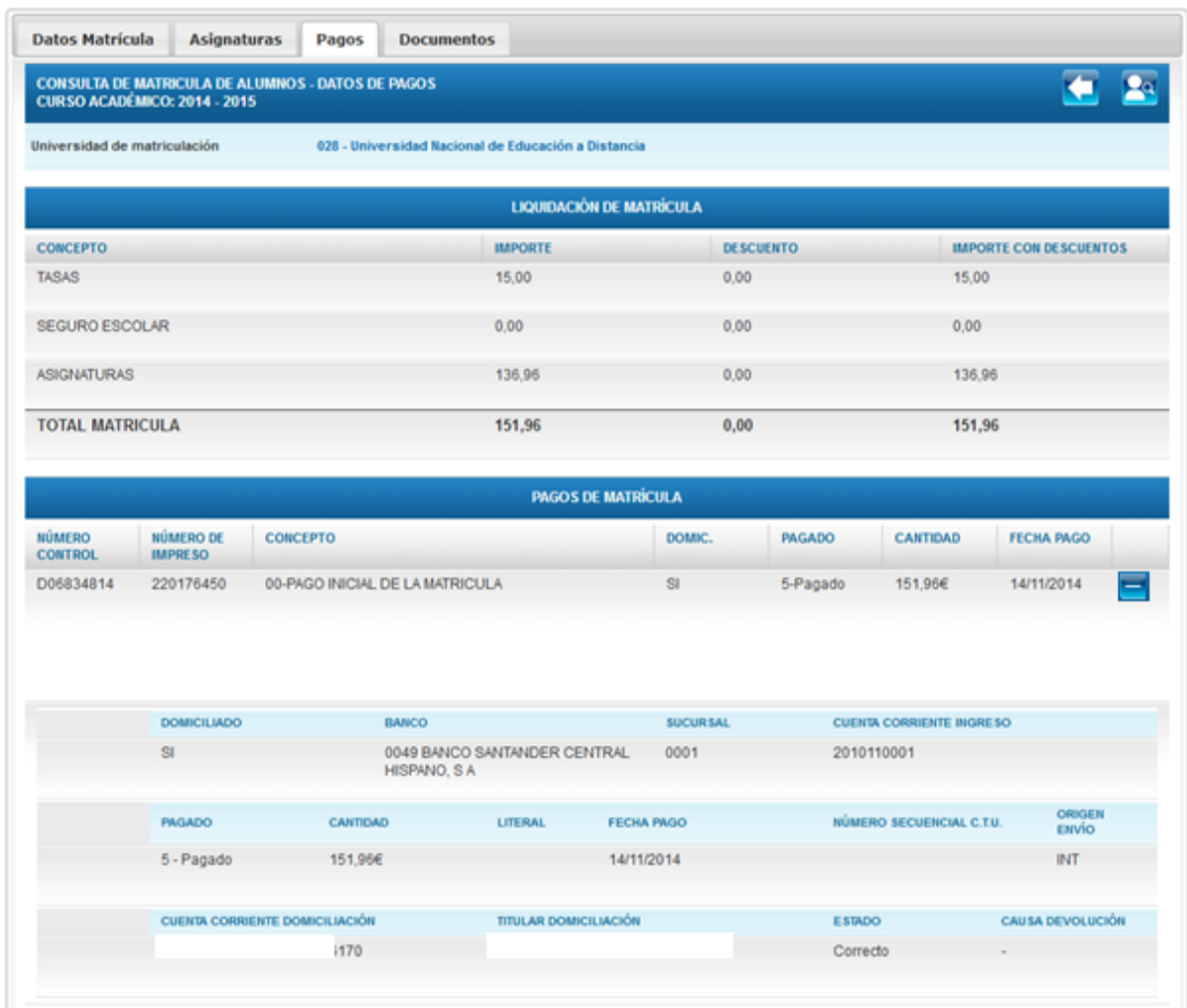

Ilustración 8.1.5 Pagos LDI (PAS)

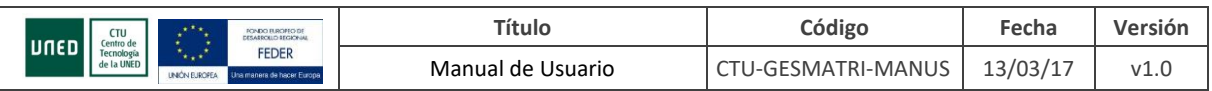

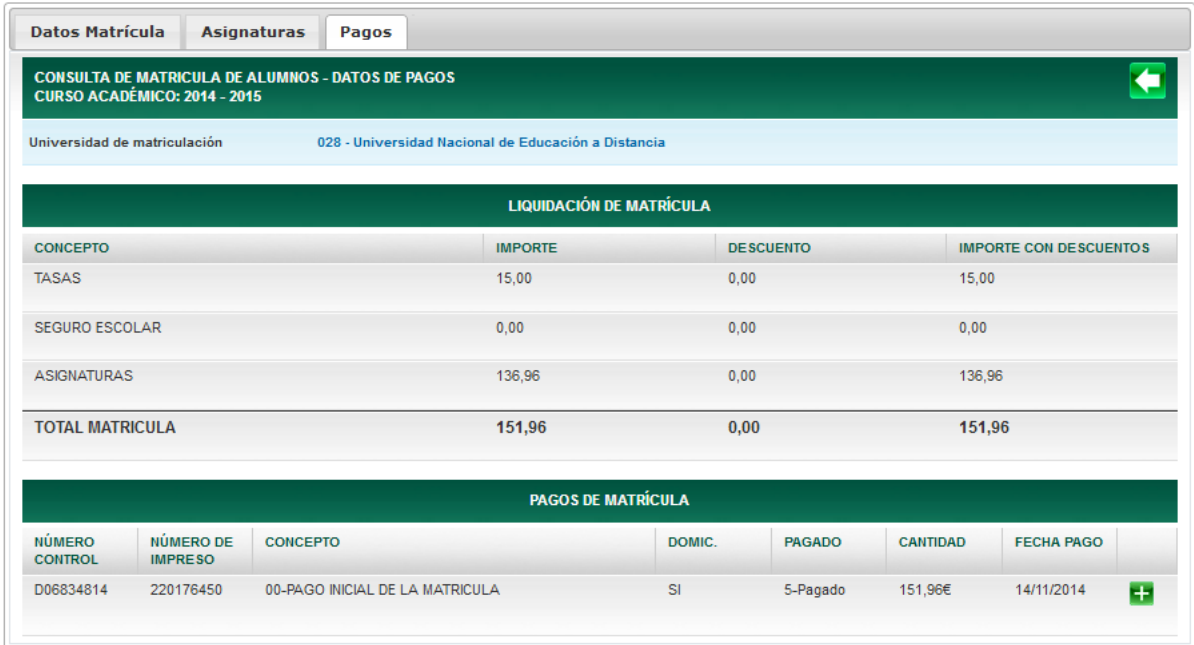

### Ilustración 8.1.6 Pagos LDI (alumnos)

### **DOCUMENTOS LDI**

Permite imprimir el documento integrado de matrícula (sólo PAS y si no es PAS-CENTROS).

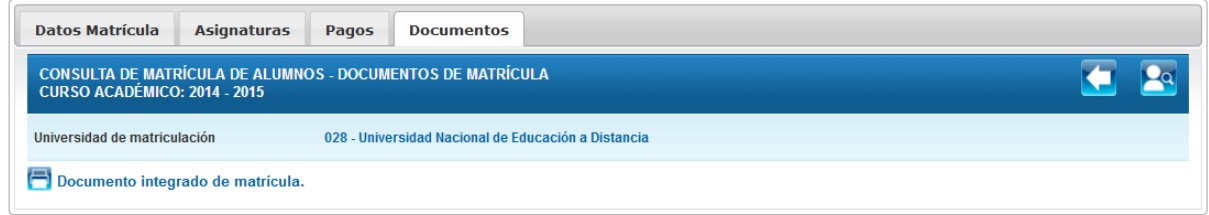

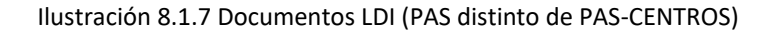

### <span id="page-27-0"></span>**8.2 MATRÍCULAS CUID**

Para estudios CUID se muestra el curso, el idioma, asignatura y estado. Al pulsar el icono **Qu** se accede al detalle de esa matrícula.

### **DATOS DE MATRÍCULA CUID**

Muestra los datos de esa matrícula CUID. Además permite acceder a los pagos relacionados con la matrícula. Si el usuario es PAS Vuelve a la pantalla de selección de alumno.

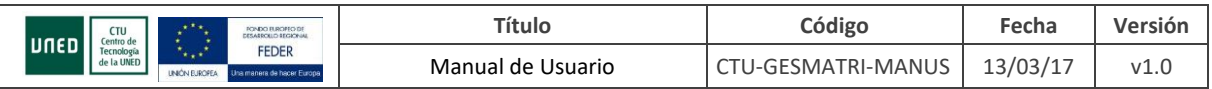

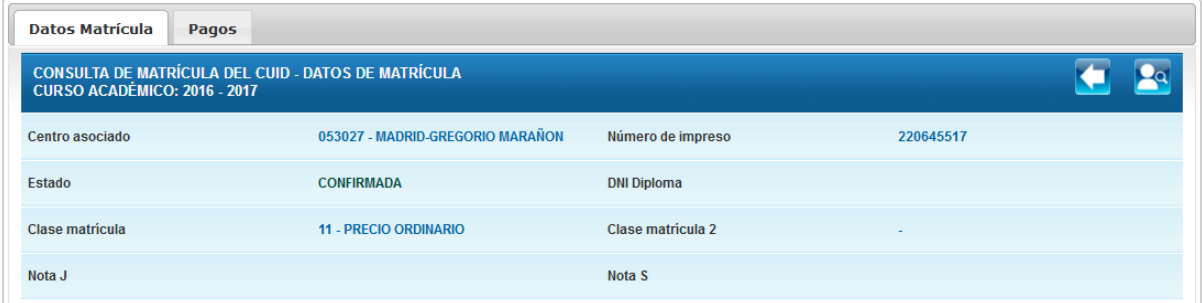

### Ilustración 8.2.1 Datos de matrícula CUID (PAS)

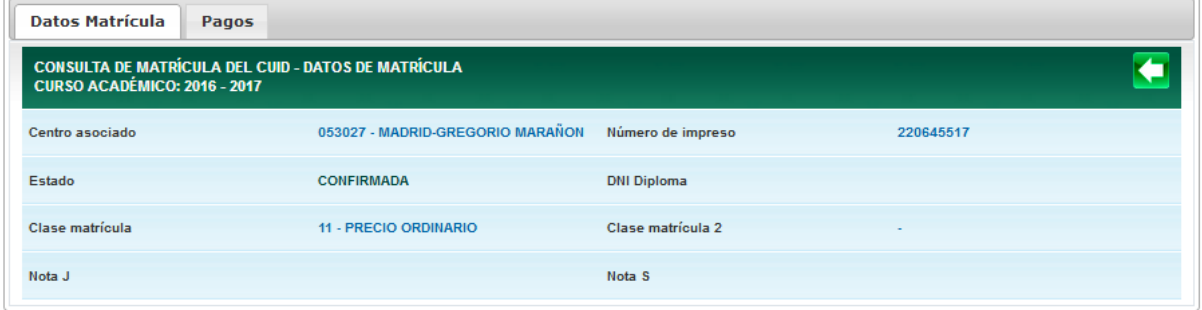

Ilustración 8.2.2 Datos de matrícula CUID (alumnos)

### **PAGOS CUID**

Relación de pagos asociados a la matrícula. Conduce de nuevo a la lista de matrículas. Pa Vuelve a la pantalla de selección de alumno (solo PAS). Los botones  $\blacksquare$  y  $\blacksquare$  permiten mostrar/ocultar el detalle del pago.

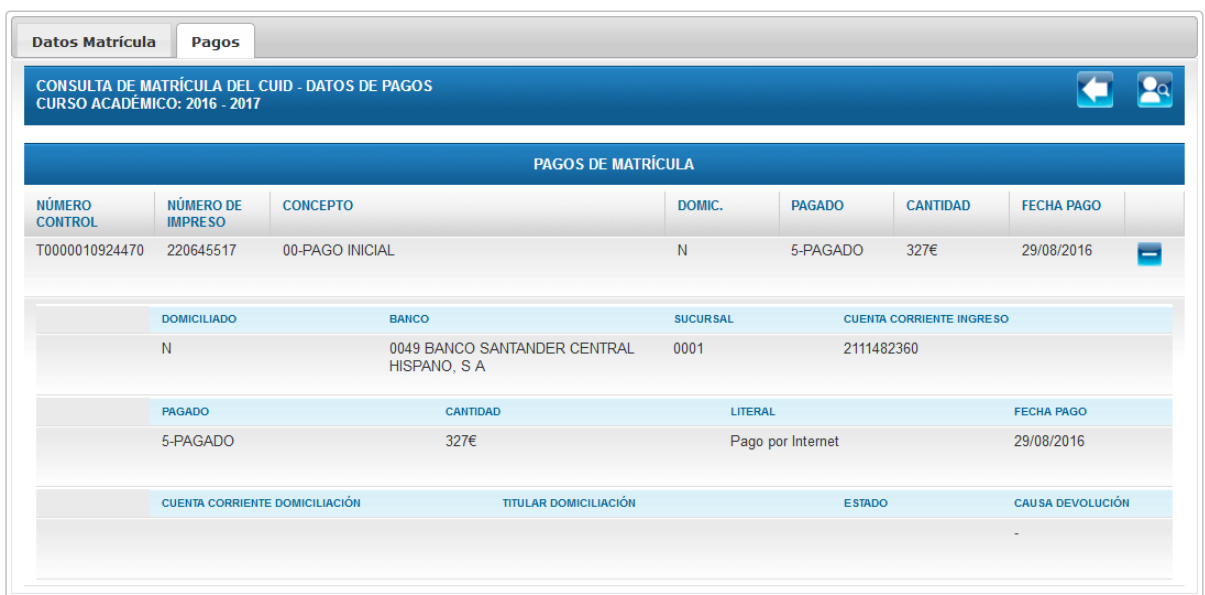

Ilustración 8.2.3 Pagos CUID (PAS)

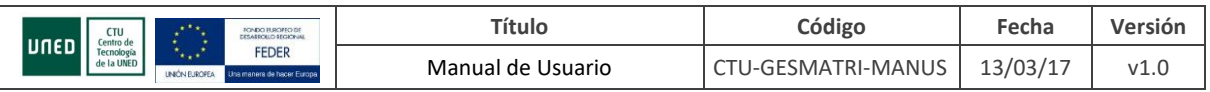

| <b>CURSO ACADÉMICO: 2016 - 2017</b> |                                       | <b>CONSULTA DE MATRÍCULA DEL CUID - DATOS DE PAGOS</b> |                 |                   |                                 |                         |  |
|-------------------------------------|---------------------------------------|--------------------------------------------------------|-----------------|-------------------|---------------------------------|-------------------------|--|
|                                     |                                       | <b>PAGOS DE MATRÍCULA</b>                              |                 |                   |                                 |                         |  |
| <b>NÚMERO</b><br><b>CONTROL</b>     | NÚMERO DE<br><b>IMPRESO</b>           | <b>CONCEPTO</b>                                        | DOMIC.          | <b>PAGADO</b>     | <b>CANTIDAD</b>                 | <b>FECHA PAGO</b>       |  |
| T0000010924470                      | 220645517                             | 00-PAGO INICIAL                                        | N               | 5-PAGADO          | 327€                            | 29/08/2016<br>▬         |  |
|                                     | <b>DOMICILIADO</b>                    | <b>BANCO</b>                                           | <b>SUCURSAL</b> |                   | <b>CUENTA CORRIENTE INGRESO</b> |                         |  |
|                                     | N                                     | 0049 BANCO SANTANDER CENTRAL<br>HISPANO, SA            | 0001            | 2111482360        |                                 |                         |  |
|                                     | <b>PAGADO</b>                         | <b>CANTIDAD</b>                                        | <b>LITERAL</b>  |                   |                                 | <b>FECHA PAGO</b>       |  |
| 5-PAGADO                            |                                       | 327€                                                   |                 | Pago por Internet |                                 | 29/08/2016              |  |
|                                     | <b>CUENTA CORRIENTE DOMICILIACIÓN</b> | <b>TITULAR DOMICILIACIÓN</b>                           |                 | <b>ESTADO</b>     |                                 | <b>CAUSA DEVOLUCIÓN</b> |  |

Ilustración 8.2.4 Pagos CUID (alumnos)

### <span id="page-29-0"></span>**8.3 MATRÍCULAS DE FORMACIÓN PERMANENTE**

Para estudios de Formación Permanente se muestra el Curso Académico, la Actividad, Categoría,

Entidad Gestora, Estado e Identificador de la matrícula. Al pulsar el icono **Qual se accede al detalle de** esa matrícula

### **DATOS DE MATRÍCULA DE FORMACIÓN PERMANENTE**

Muestra los datos la matrícula de Formación Permanente seleccionada. Además permite acceder a otros datos relacionados con la matrícula a través de distintas pestañas: cursos (cuando la matrícula

es de tipo Modular) y pagos. Conduce de nuevo a la lista de matrículas. Per Vuelve a la pantalla de selección de alumno (solo PAS y si no es PAS-CENTROS)

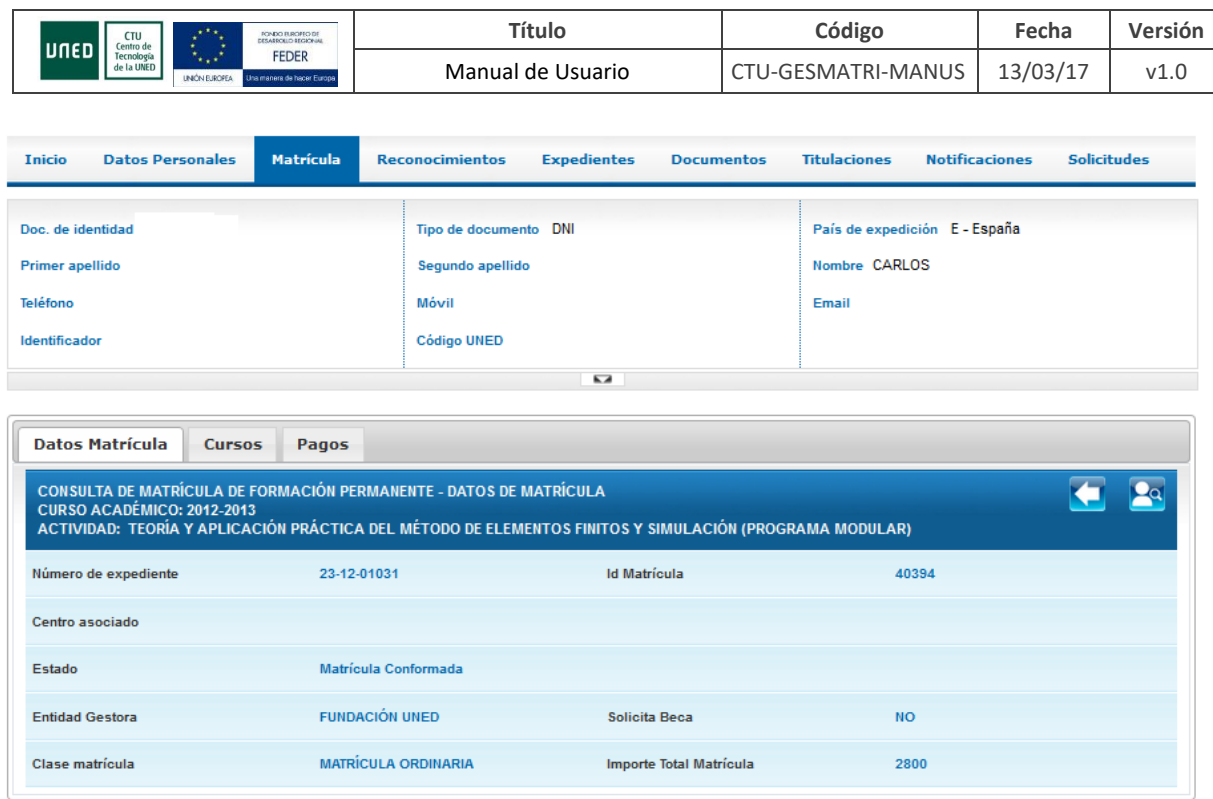

Ilustración 8.3.1 Datos de matrícula Formación Permanente (PAS)

### **CURSOS FORMACIÓN PERMANENTE**

Muestra la relación de titulaciones y módulos del estudio de Formación Permanente. **Conduce de** nuevo a la lista de matrículas. Por Vuelve a la pantalla de selección de alumno (solo PAS y si no es

PAS-CENTROS)

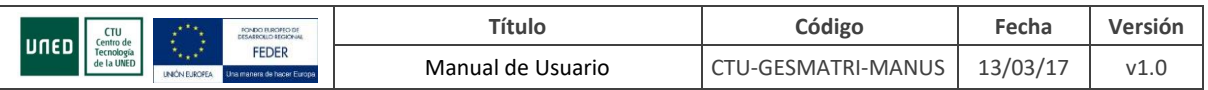

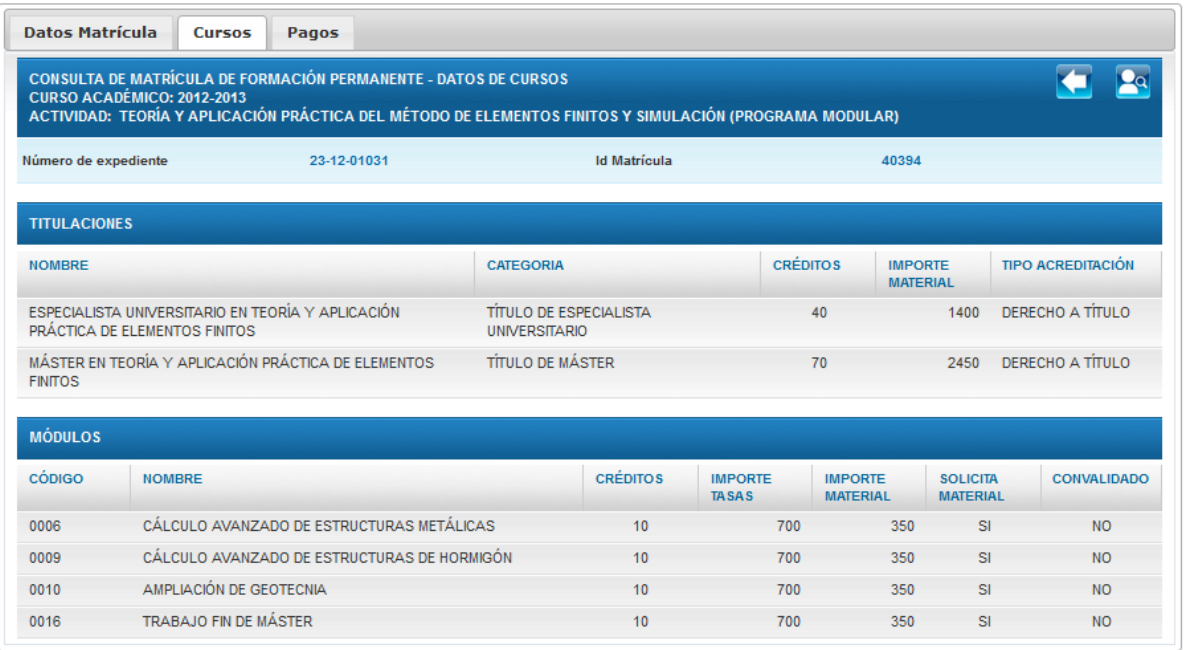

Ilustración 8.3.2 Datos de Cursos de los Estudios Modulares de Formación Permanente (PAS)

### **PAGOS FORMACIÓN PERMANENTE**

Relación de pagos y ayudas asociados a la matrícula. Conduce de nuevo a la lista de matrículas.

Pa Vuelve a la pantalla de selección de alumno (solo PAS).

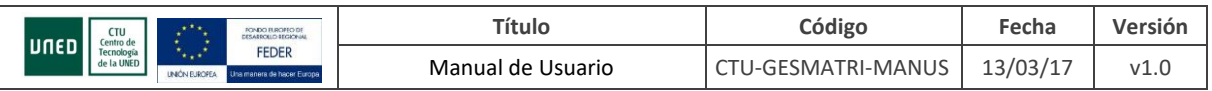

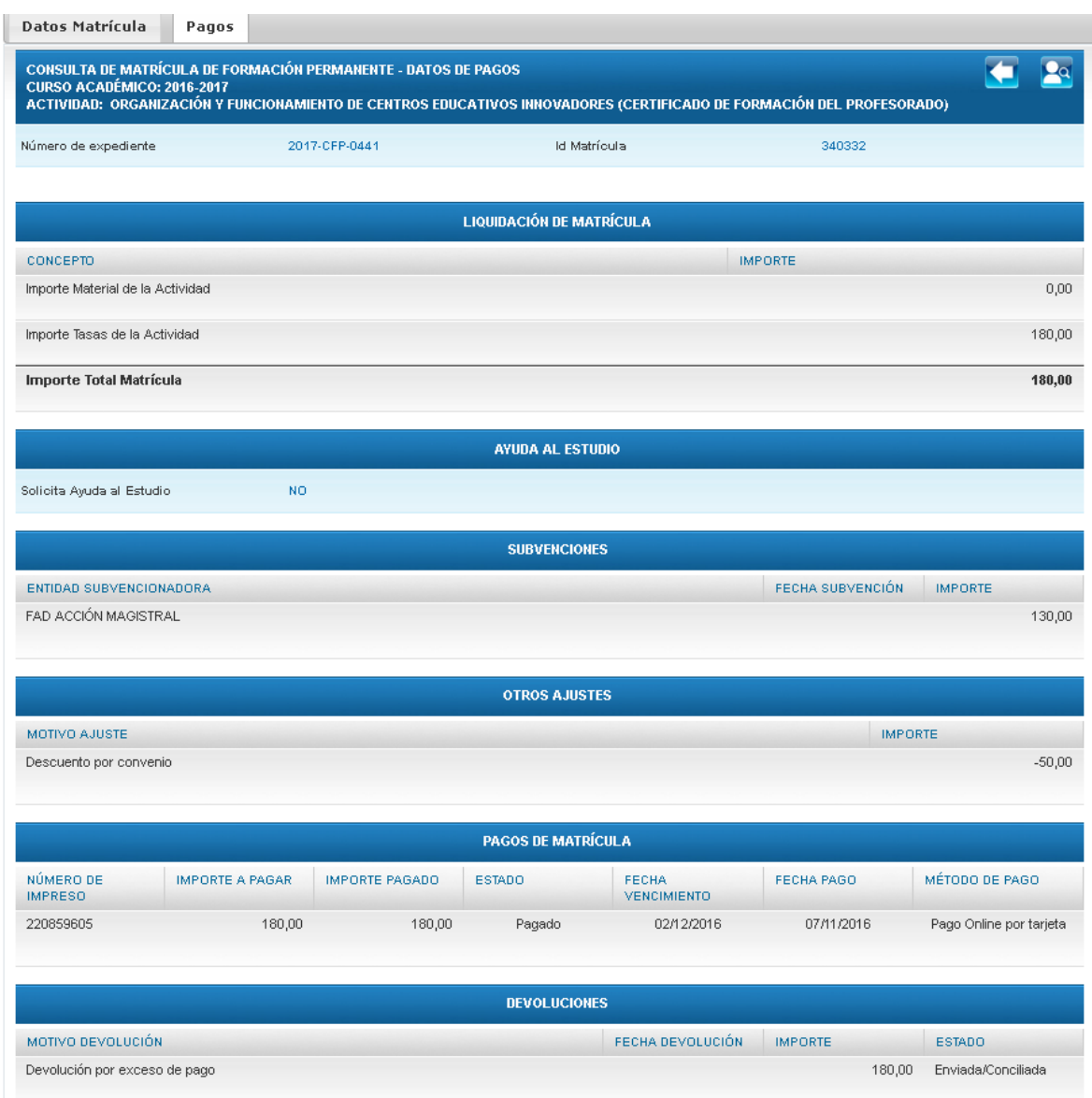

Ilustración 8.3.3 Datos de Pagos de los Estudios de Formación Permanente (PAS)

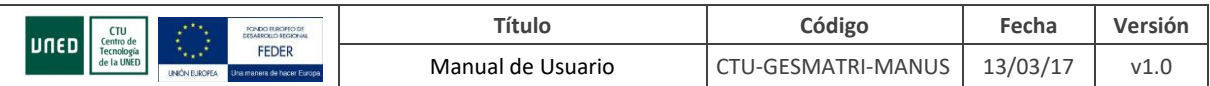

### <span id="page-33-0"></span>**8.4 MATRÍCULAS EEES**

Para estudios EEES (incluido reconocimientos), doctorado, máster, grados, selectividad y acceso. Al pulsar el icono se accede al detalle de esa matrícula

### **DATOS DE MATRÍCULA EEES**

Muestra los datos personales del alumno, datos académicos (programa, vía de estudios, convocatoria de matrícula, identificador de matrícula y número de expediente) y datos de la matrícula escogida y permite acceder a otros datos relacionados: asignaturas, pagos, liquidación (sólo PAS) y documentos.

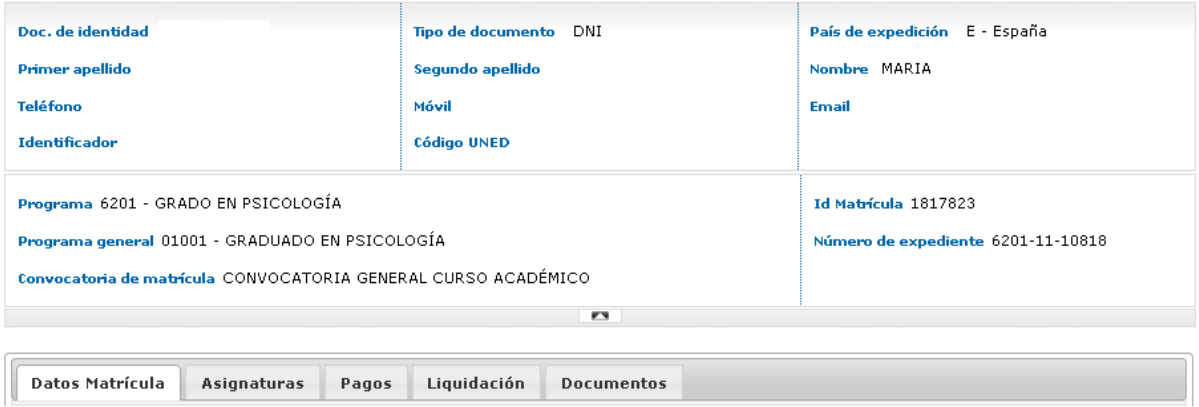

Ilustración 8.4.1 Datos de matrícula EEES. Datos Personales y Datos Académicos

El título de la pantalla de datos de matrícula EEES informa del nombre programa (a excepción de cuando el nivel de estudios es distinto de 51 y no tiene identificador de matrícula), la vía de estudios (si es distinta de Programa General) y el curso académico. Si el nivel de estudios es 51 (CARRERAS DE 1º Y 2º CICLO) y no tiene identificador de matrícula aparece el texto ASIGNATURAS DE CONVENIO DE MOVILIDAD.

Si el usuario es PAS (distinto de PAS-CENTROS) y la matrícula es un borrador se podrá pasar a

solicitud a través del botón  $\blacksquare$ . Si no es un borrador  $\blacksquare$  permite modificar la matrícula. Vuelve a la lista de matrículas o lista de reconocimientos (si se trata de una matrícula de reconocimientos).

Si el usuario es un ALUMNO, el curso es el actual de matrícula y no es una matrícula de

reconocimientos **permite modificar la matrícula.** 

Datos de la matrícula:

- Centro Asociado
- Modo de Admisión: Sólo para niveles de estudio distintos de 00 (acceso a la universidad)
- Admisión al Estudio con: Muestra la forma de acceder al estudio. Puede darse el caso de que se trate de un modo de acceso con titulaciones dobles, acceso por simultaneidad de estudios (con titulación precedente no finalizada) o de que

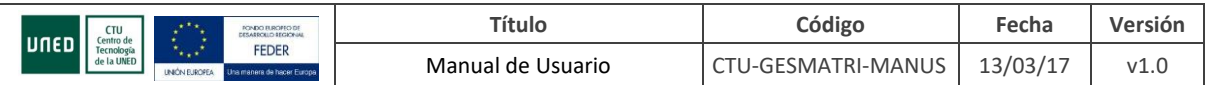

exista un antecedente en la titulación de acceso. Además el número de titulaciones de acceso puede ser mayor que 1 en cuyo caso se mostrará un botón para poder consultarlas:

## **Hay más Titulaciones de Acceso asociadas a este programa de estudios**

- Tipo de Pago
- Seguro Escolar: S/N
- Estado: Si está Anulada a continuación se indica la causa de anulación.
- Fecha de estado matrícula
- Usuario y fecha de confirmación del borrador (sólo PAS)
- Usuario y fecha de última modificación (sólo PAS)
- Gestores
- Clases de Matrícula: Si la clase de matrícula es una beca del Fondo Social y el importe de descuento 0 se añade el comentario 'Pendiente de concesión de beca'
- Estado Beca del Ministerio/Gobierno Vasco: Si hay solicitada una beca

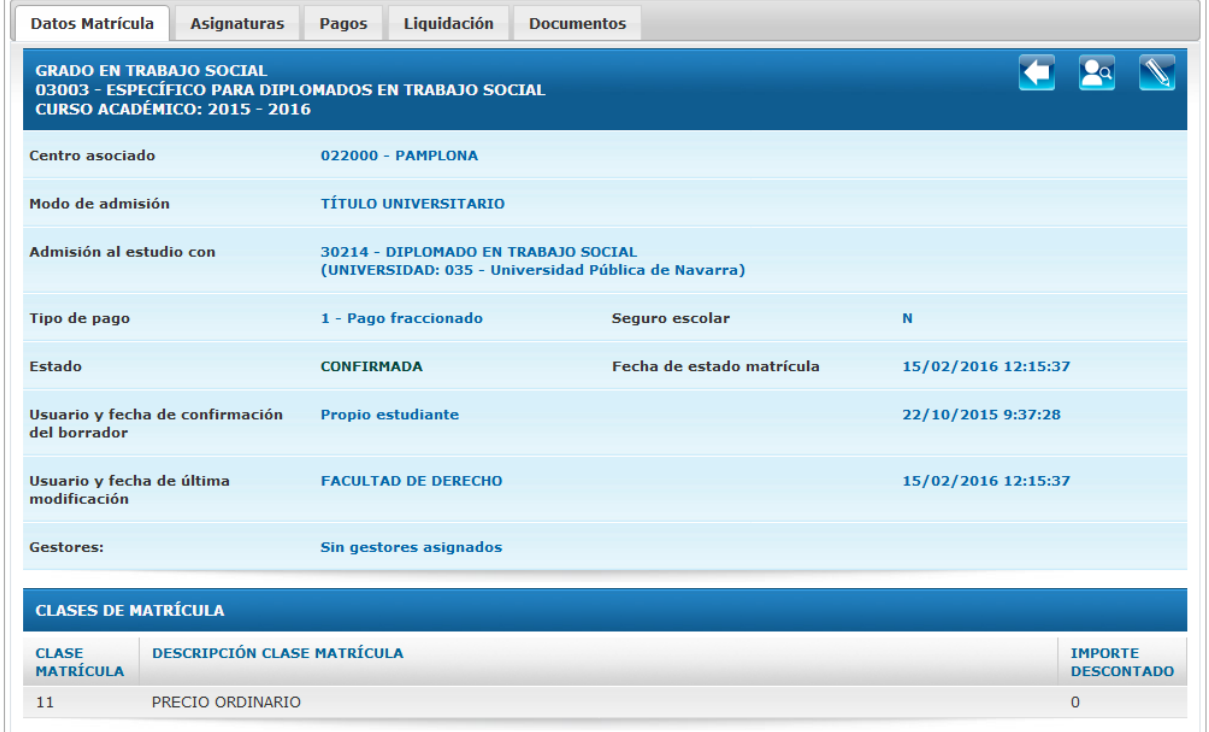

Ilustración 8.4.1 Datos de matrícula EEES (PAS)

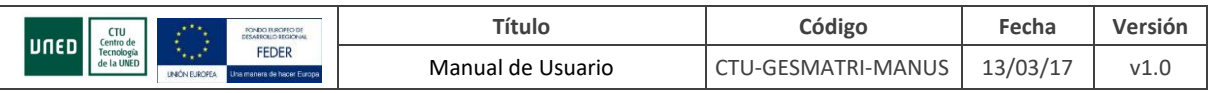

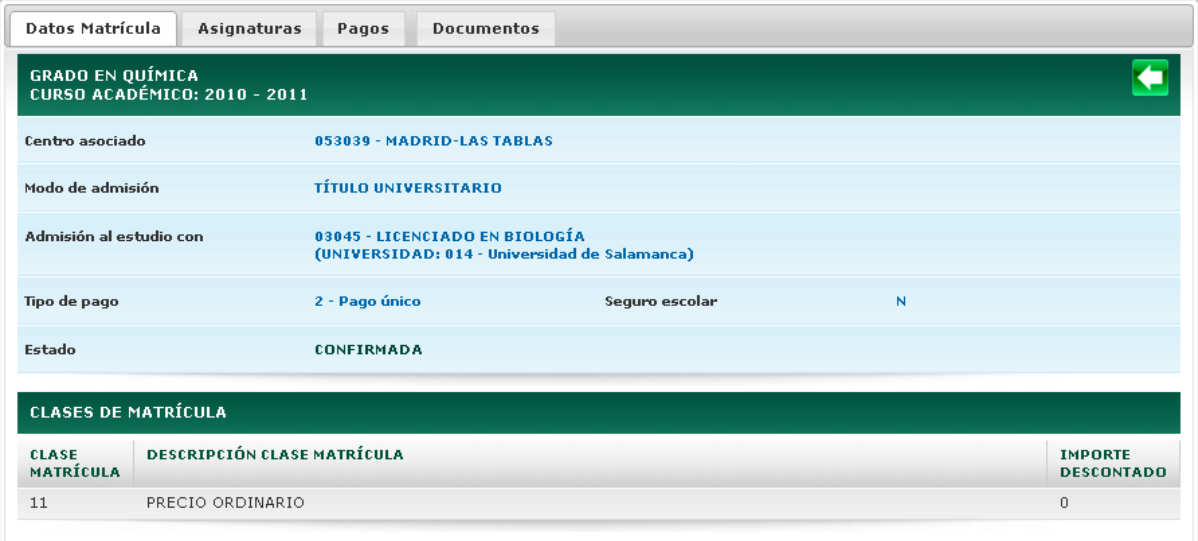

#### Ilustración 8.4.2 Datos de matrícula EEES (ALUMNO)

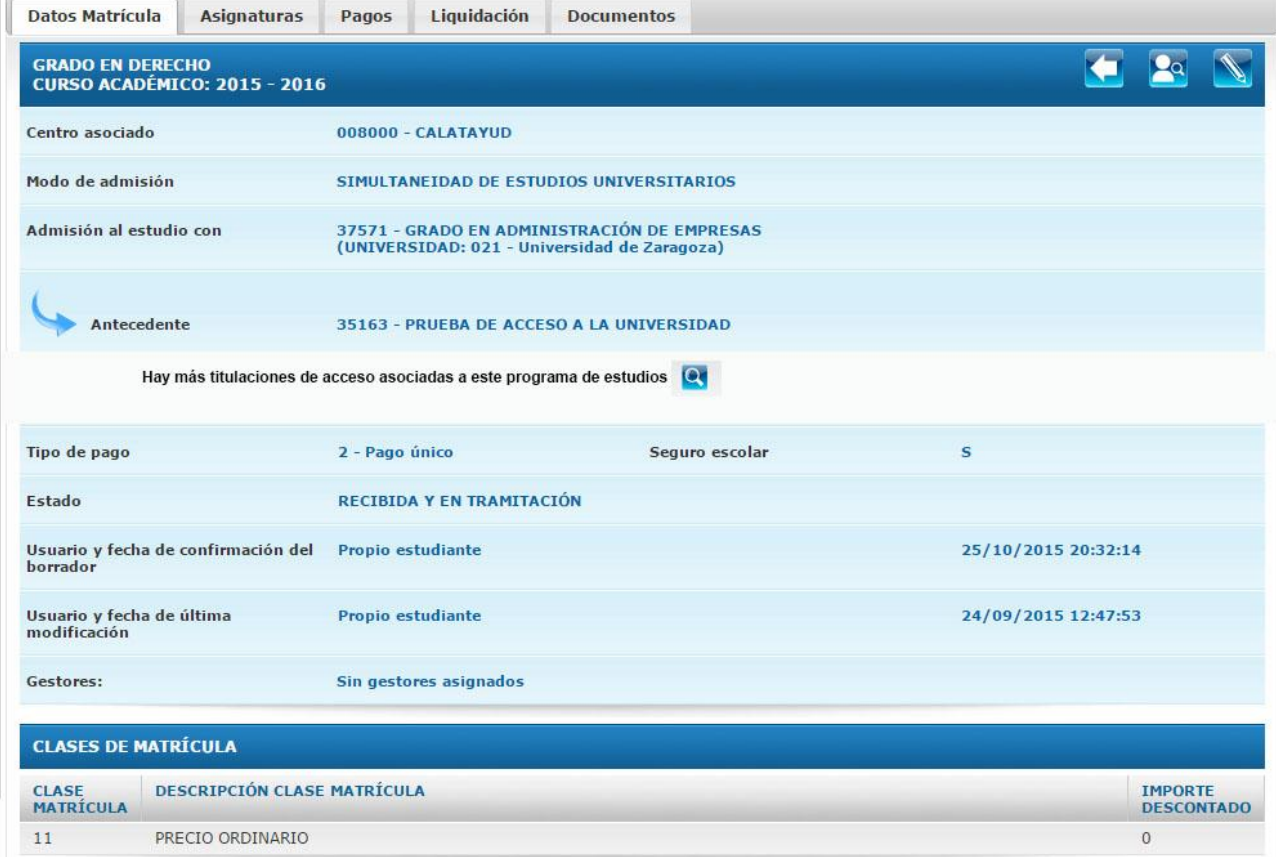

Ilustración 8.4.3 Datos de matrícula EEES. Ejemplo de un caso de admisión al estudio con un antecedente y más de una titulación de acceso asociada

Los datos que se muestran en esta pantalla pueden diferir en función del tipo de estudio:

### **Doctorado RD2011 (nivel de estudios 04):**

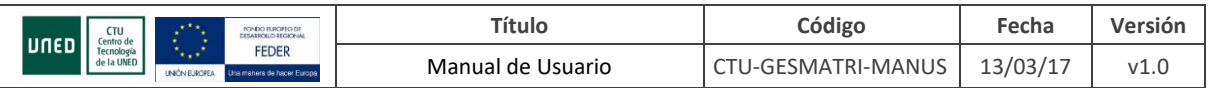

### - Dedicación: Tiempo Completo / Tiempo Parcial

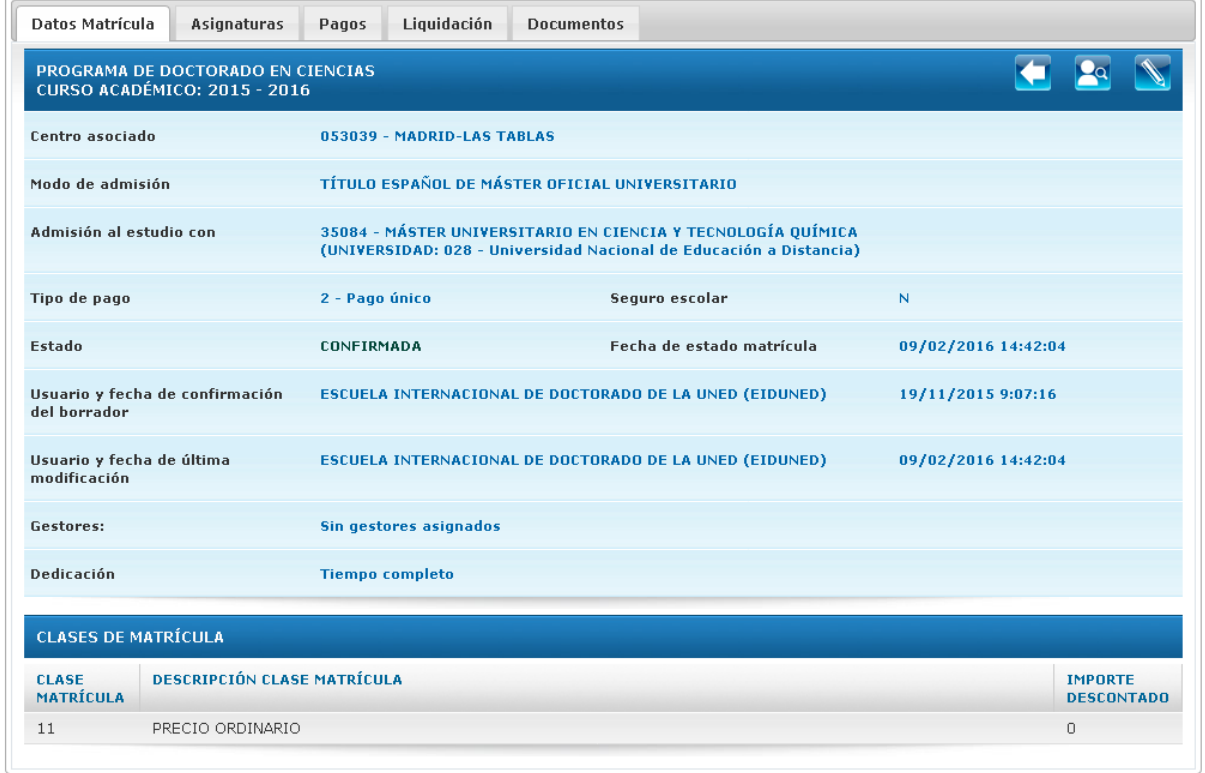

#### Ilustración 8.4.4 Datos de Matrícula de un nivel de estudios 04 (PAS)

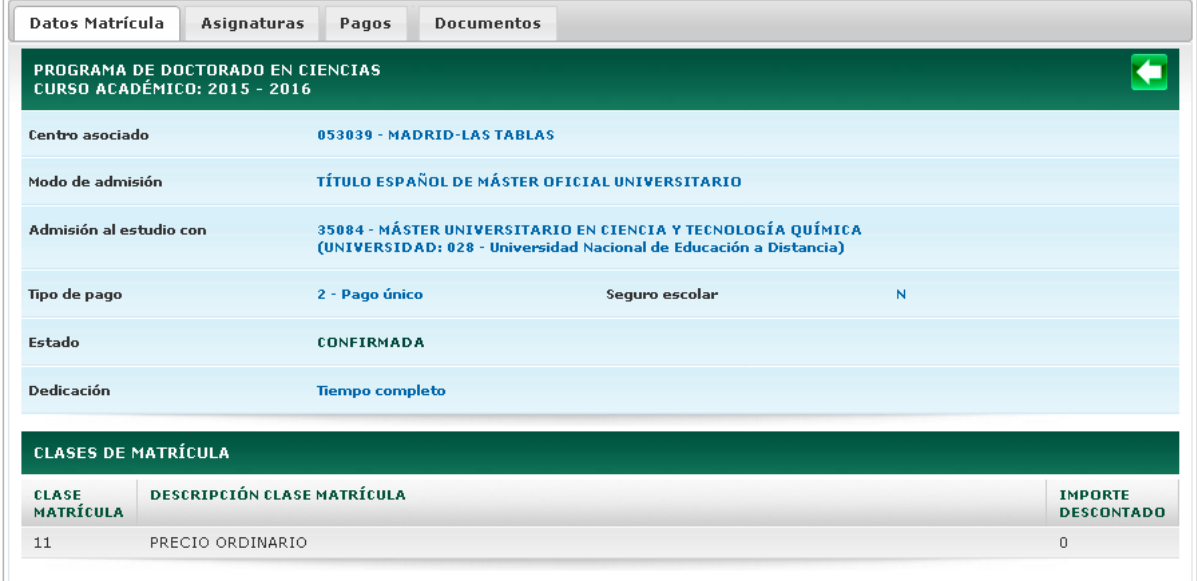

### Ilustración 8.4.5 Datos de Matrícula de un nivel de estudios 04 (alumno)

### **Carreras de 1er y 2º ciclo (nivel de estudios 51):**

- Si no hay identificador de matrícula, sólo aparece la pestaña de Asignaturas.

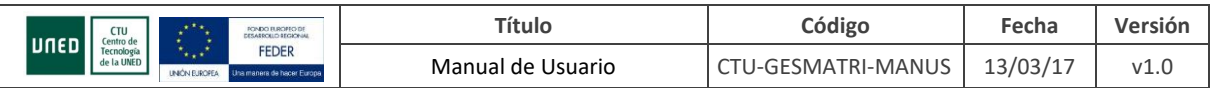

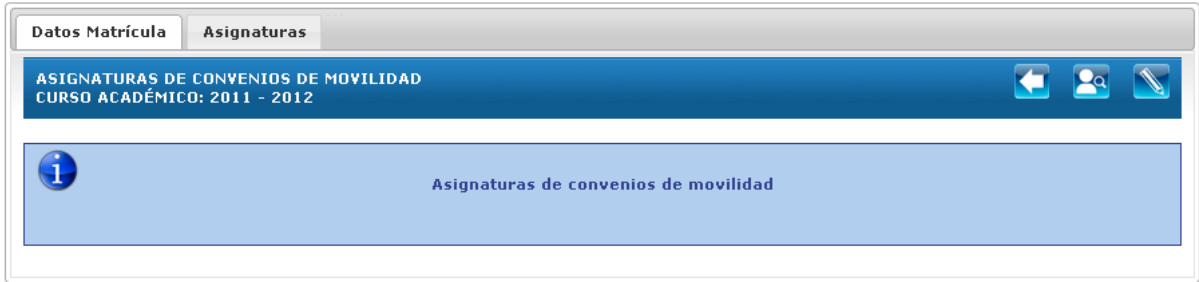

Ilustración 8.4.6 Datos de Matrícula de un nivel de estudios 51 sin identificador de matrícula

**Selectividad (nivel de estudios 00 y tipo de estudios 03):** Se muestran los datos del tribunal de examen:

- Nombre del Tribunal
- Fechas
- Dirección
- Comentario (si no está vacío)

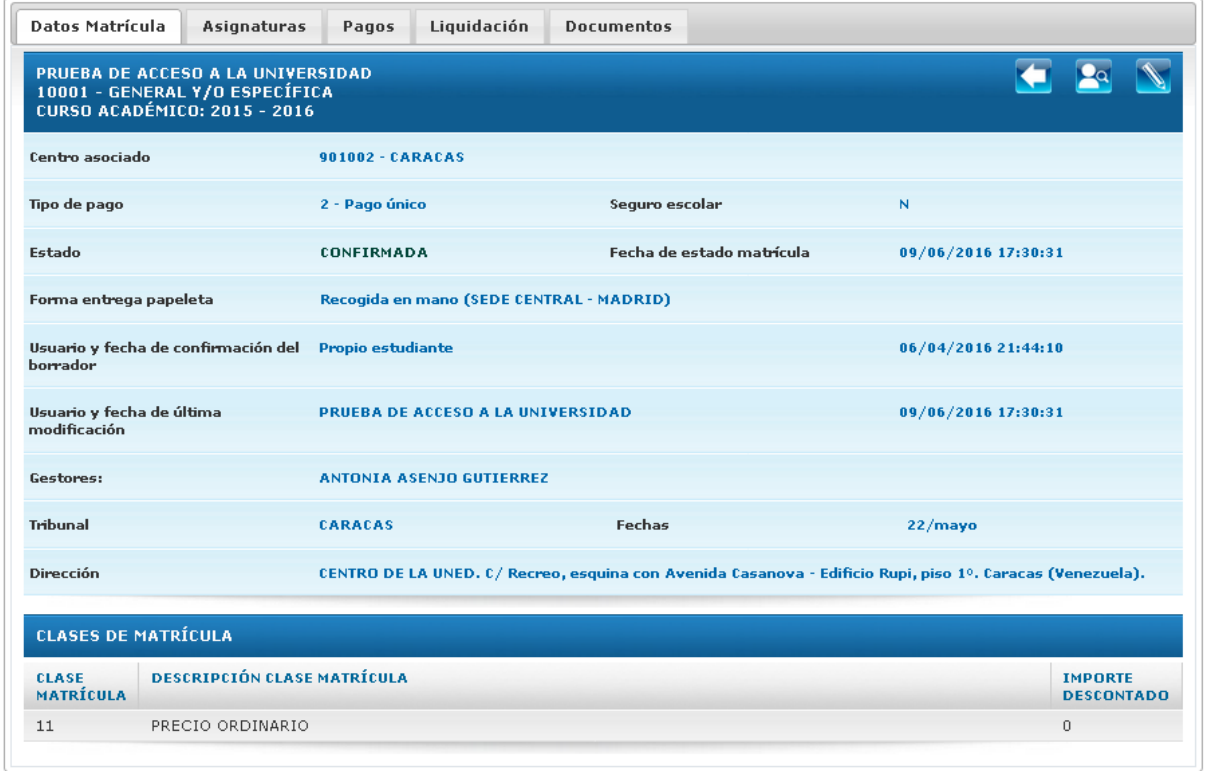

### Ilustración 8.4.7 Datos de Matrícula de un tipo de estudios 03

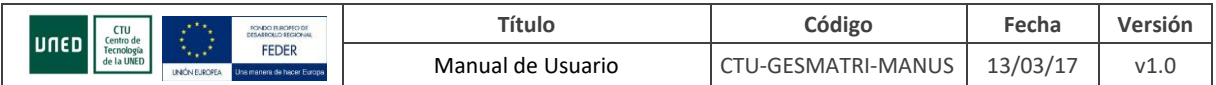

### **ASIGNATURAS EEES**

Muestra la relación de asignaturas matriculadas. Conduce de nuevo a la lista de matrículas (si el usuario no es PAS-CENTROS). <sup>De</sup> Vuelve a la pantalla de selección de alumno (solo PAS y si no es PAS-CENTROS).

Si es usuario PAS, no es usuario "pas-centros" y la matrícula no es un borrador, o es usuario ALUMNO, estamos dentro del periodo de matriculación y no es una matrícula de reconocimientos, aparece un botón  $\Box$  que permite acceder a modificar la matrícula, si tenemos id\_matricula, o a modificar asignaturas de movilidad si no existe id\_matricula.

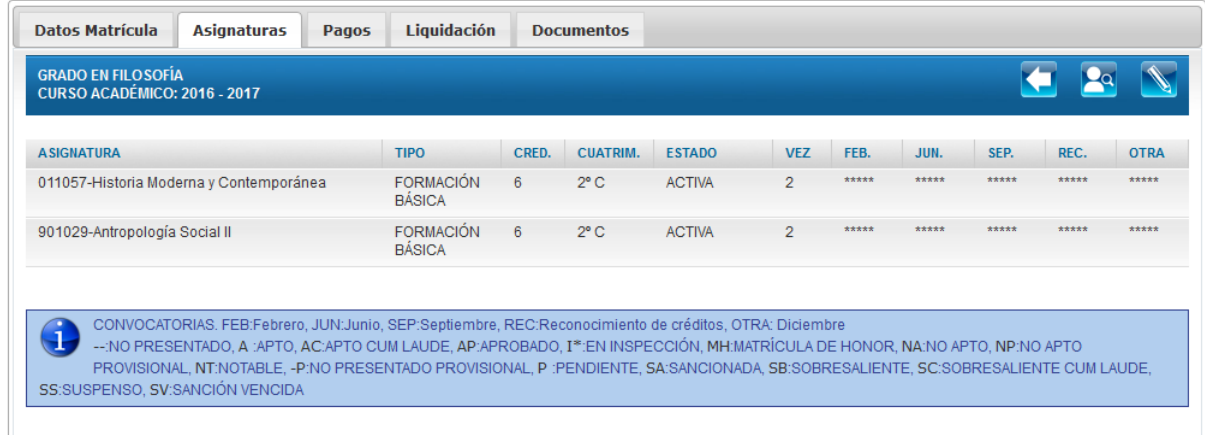

Ilustración 8.4.8 Datos de Asignaturas de Matrícula

Las calificaciones sólo se mostrarán si la matrícula está conformada.

Los créditos no se mostrarán si es una matrícula de Acceso (nivel de estudios 00).

Si se trata de una matrícula que incluye reconocimiento de créditos aparece un botón que muestra/oculta su detalle.

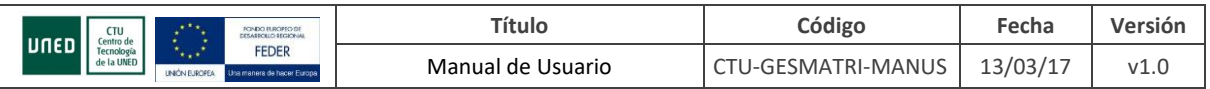

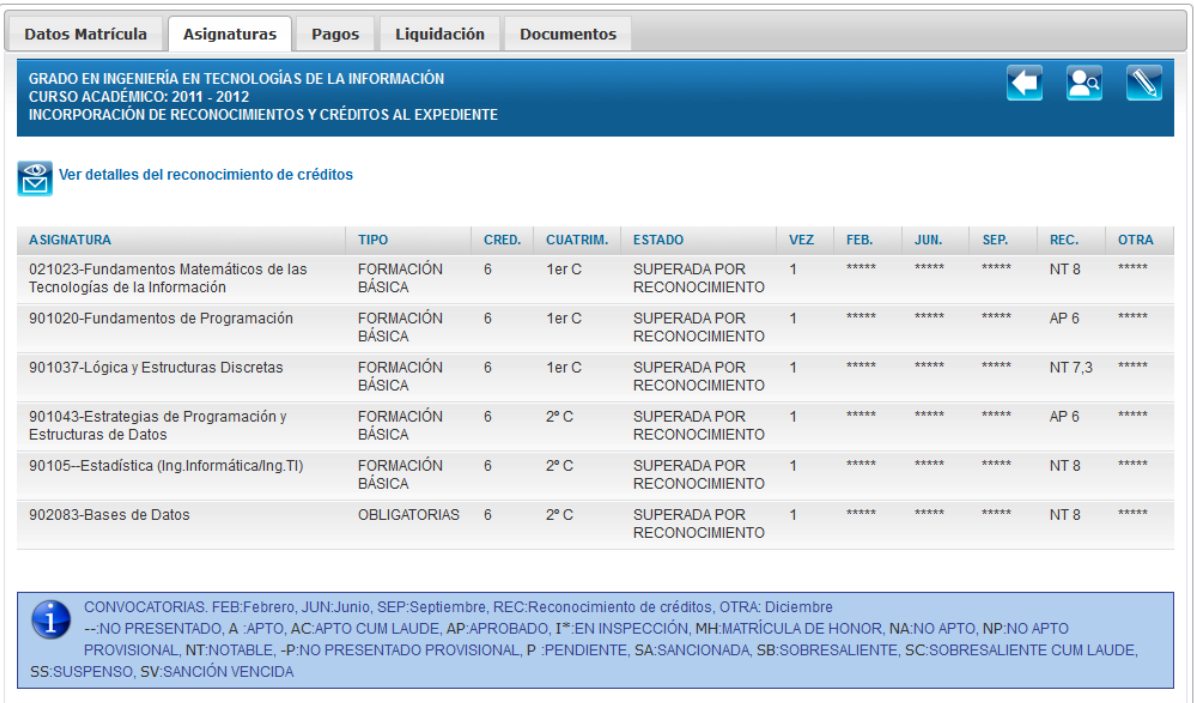

Ilustración 8.4.9 Datos de Asignaturas superadas por reconocimiento con botón que permite ver detalle

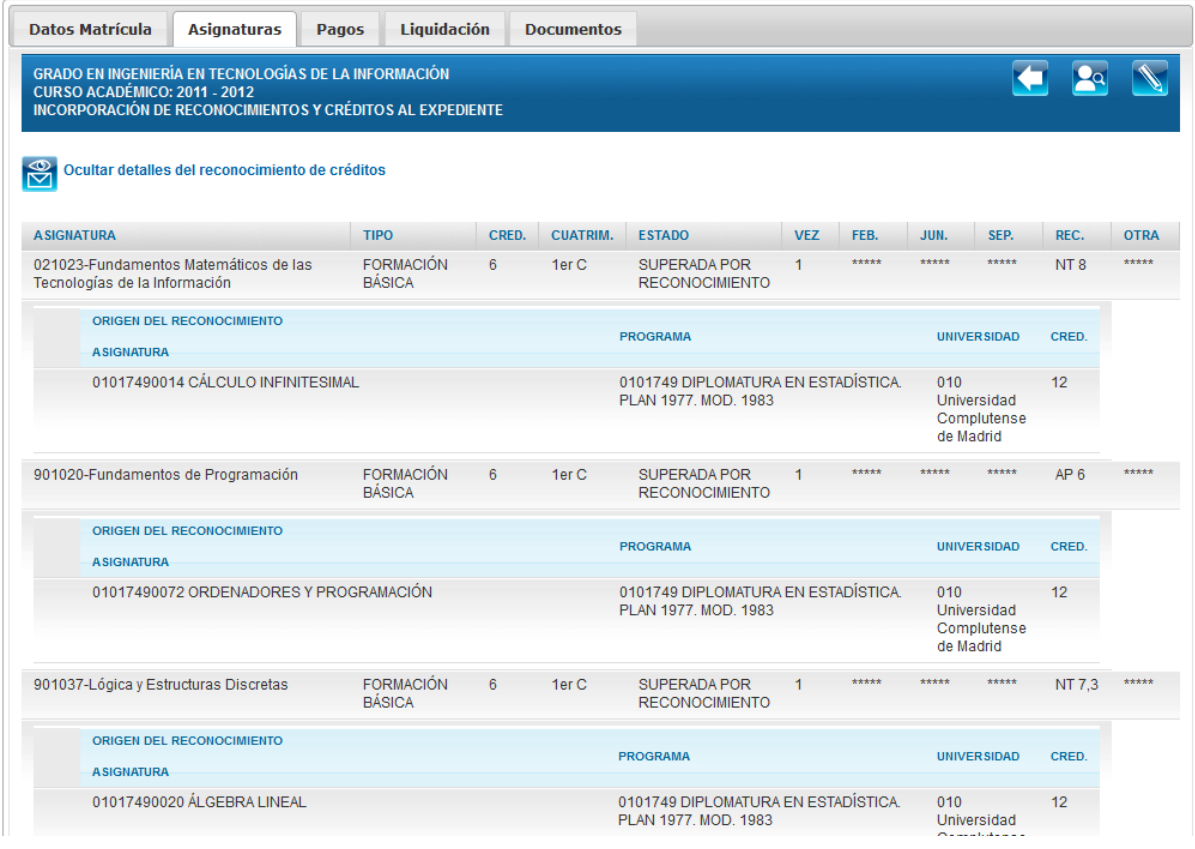

Ilustración 8.4.8 Datos de Asignaturas superadas por reconocimiento con detalle desplegado

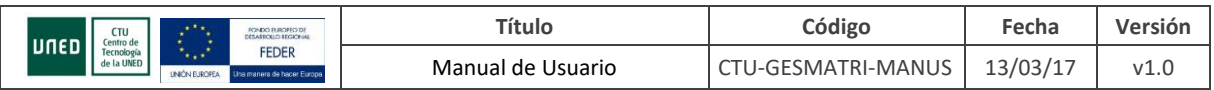

Desde esta pestaña podremos acceder a:

- Pagos: Sólo si hay id\_matricula
- Liquidación: Sólo para PAS y si hay id\_matricula
- Datos de Matrícula
- Documentos: sólo si hay id\_matricula

### **PAGOS EEES**

Relación de pagos asociados a la matrícula. Conduce de nuevo a la lista de matrículas. Por Vuelve

a la pantalla de selección de alumno (solo PAS y si no es PAS-CENTROS). **No permite modificar la** matrícula (sólo PAS y si no es PAS-CENTROS y la matrícula no es un borrador).

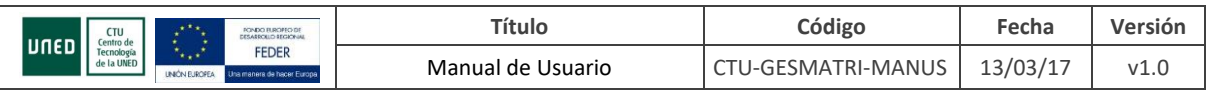

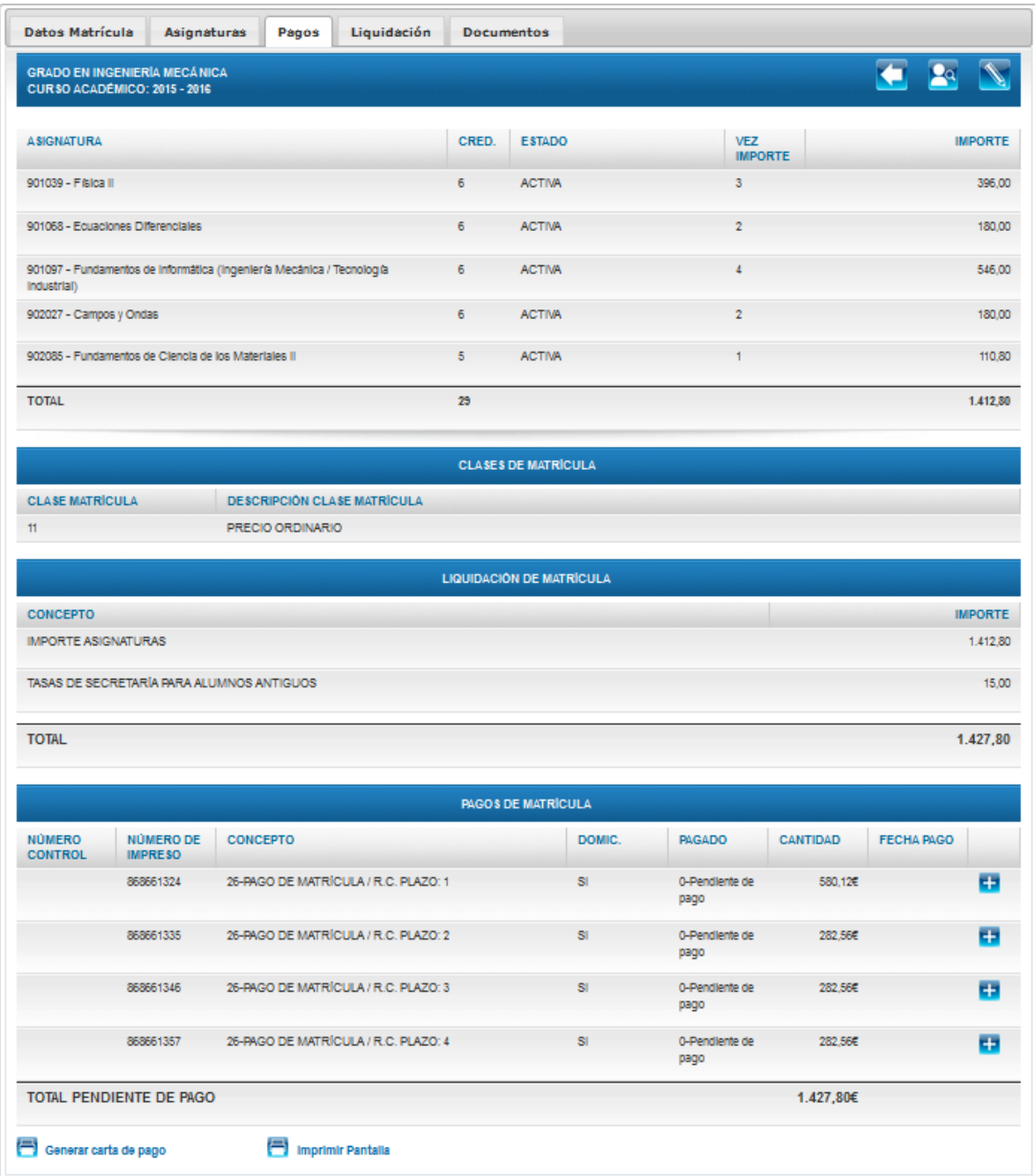

### Ilustración 8.4.9 Datos de Pagos (PAS)

Para cada asignatura se muestran los créditos, estado, vez\_importe (sólo si está informado y muestra el número de veces en que el alumno se había matrículado de la asignatura y conformado esa matrícula en el momento del cálculo de la liquidación) e importe bruto.

En caso de tratarse de una beca del gobierno vasco (cmat 94) y usuario alumno no se muestra el detalle del importe de cada asignatura, solo el total.

A continuación se muestran las siguientes tablas:

- Clases de Matrícula

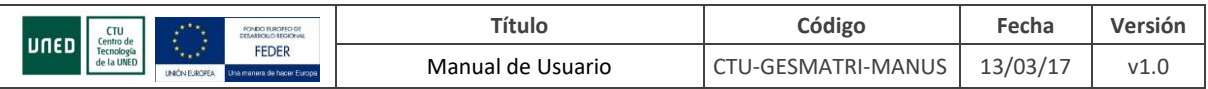

- Liquidación de Matrícula
- Pagos de Matrícula: además de los datos que aparecen por pantalla, el botón **tal** permite acceder a más información.

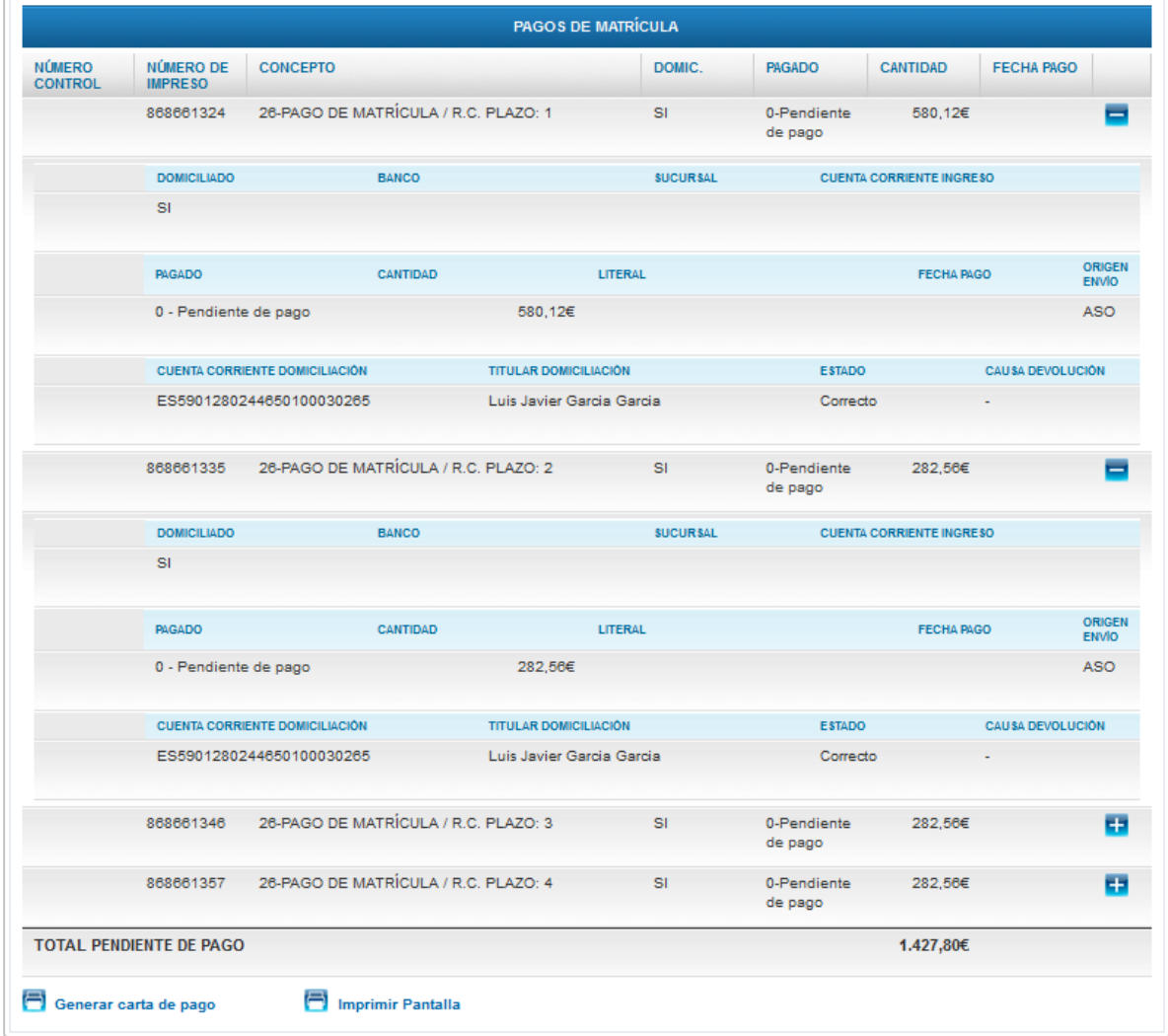

Ilustración 8.4.10 Datos de Pagos. Tabla Pagos de Matrícula con pagos detallados (PAS) Si el usuario es un alumno y estamos dentro del periodo de matriculación, o es PAS (y no PAS-CENTROS) y la matrícula no es un borrador podemos Generar la Carta de Pago <sup>en conerar carta de pago</sup>

**Pumprimir Pantalla** Permite imprimir la información que se muestra por pantalla (sin iconos de navegación y sin leyenda).

Desde esta pestaña podremos acceder a:

- Asignaturas
- Liquidación: Sólo para PAS y si hay id\_matricula
- Datos de Matrícula

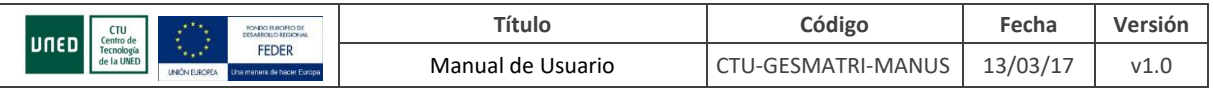

Documentos: sólo si hay id\_matricula

### **LIQUIDACIÓN EEES**

Detalle de la liquidación de la matrícula. Conduce de nuevo a la lista de matrículas. Pel Vuelve a la pantalla de selección de alumno (solo PAS y si no es PAS-CENTROS). Il Permite modificar la matrícula (sólo PAS y si no es PAS-CENTROS y la matrícula no es un borrador).

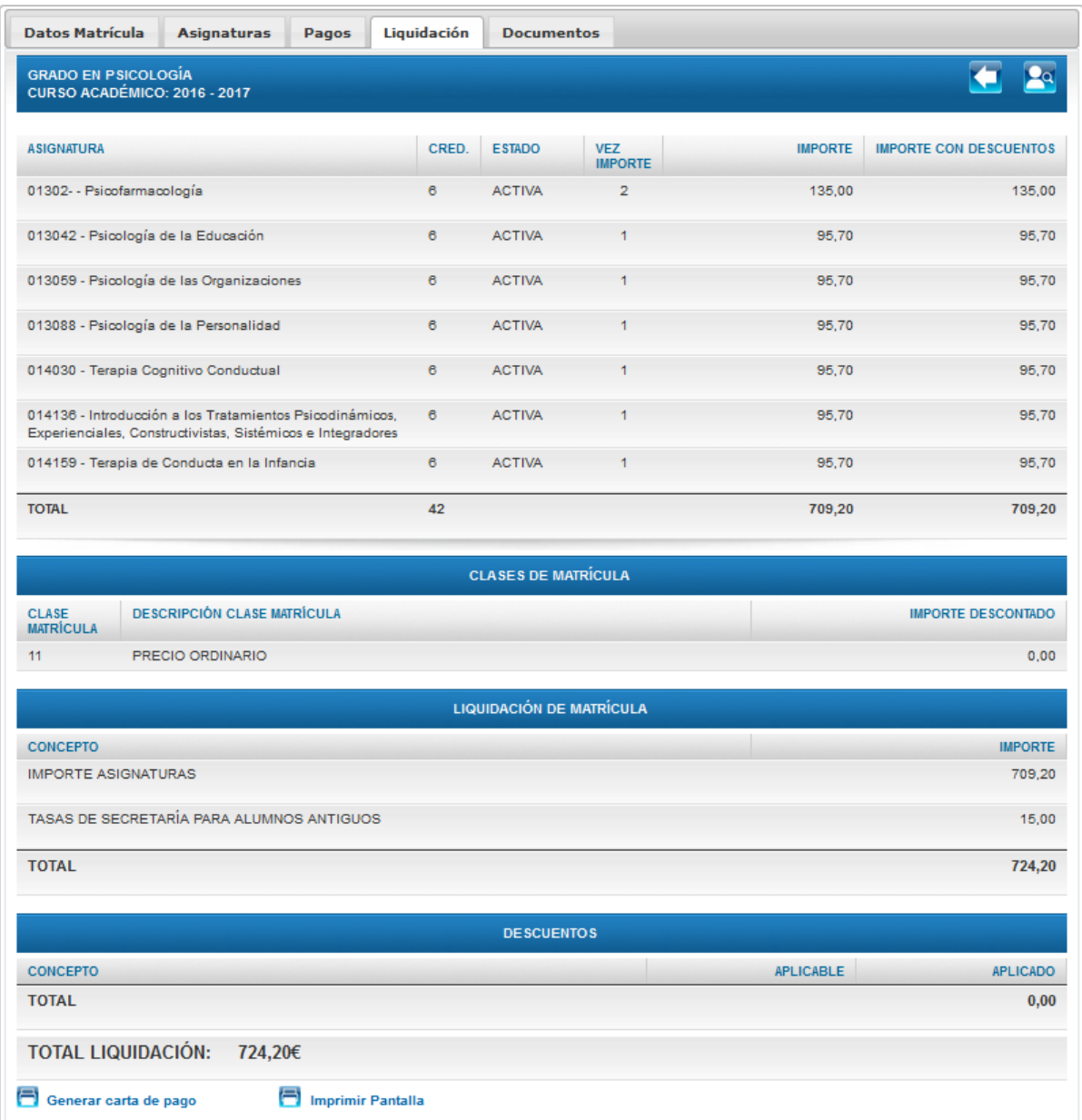

Ilustración 8.4.11 Datos de Liquidación (PAS)

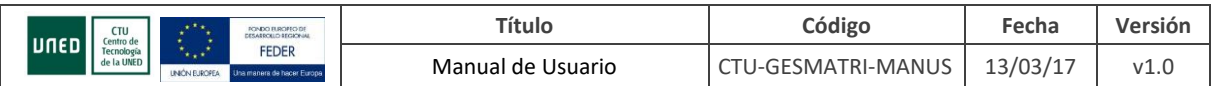

Para cada asignatura se muestran los créditos, estado, vez importe (sólo si está informado y muestra el número de veces en que el alumno se había matrículado de la asignatura y conformado esa matrícula en el momento del cálculo de la liquidación), importe bruto e importe con descuentos.

En caso de tratarse de una beca del gobierno vasco (cmat 94) y usuario alumno no se muestra el detalle del importe de cada asignatura, solo el total.

A continuación se muestran las siguientes tablas:

- Clases de Matrícula
- Liquidación de Matrícula
- **Descuentos**

Si el usuario es un alumno y estamos dentro del periodo de matriculación, o es PAS (y no PAS-

CENTROS) y la matrícula no es un borrador podemos Generar la Carta de Pago <sup>en Generar carta de pago</sup>

**Pumprimir Pantalla** Permite imprimir la información que se muestra por pantalla (sin iconos de navegación y sin leyenda).

Desde esta pestaña podremos acceder a:

- **Asignaturas**
- Pagos: Sólo si hay id matricula
- Datos de Matrícula
- Documentos: sólo si hay id matricula

#### **DOCUMENTOS EEES**

Muestra los documentos que se ofrecen para un estudio EEES: actualmente el Documento Integrado

de matrícula. Pulsando el botón se genera un fichero en formato pdf que es posible descargar.

Conduce de nuevo a la lista de matrículas. Per vuelve a la pantalla de selección de alumno (solo PAS y si no es PAS-CENTROS).

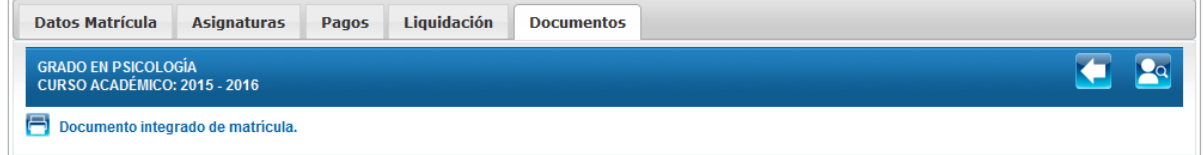

Ilustración 8.4.12 Documentos de Matrícula (PAS)

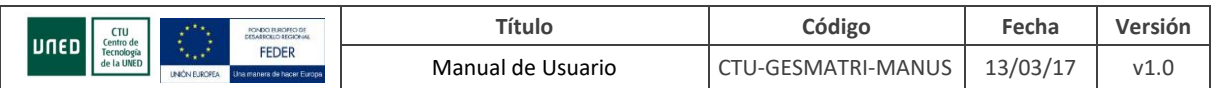

### <span id="page-45-0"></span>**9. GESTIÓN**

Este grupo de pantallas permiten acceder a tareas de gestión de las matrículas.

### <span id="page-45-1"></span>**9.1 ANULACIONES MASIVAS**

### <span id="page-45-2"></span>**9.2 CONFIRMACIONES MASIVAS**

### <span id="page-45-3"></span>**9.3 ENVIO DE CARTAS**

### <span id="page-45-4"></span>**9.4 CONSULTA MASIVA DEL MINISTERIO**

### <span id="page-45-5"></span>**9.5 ASIGNACIÓN DE GESTORES**

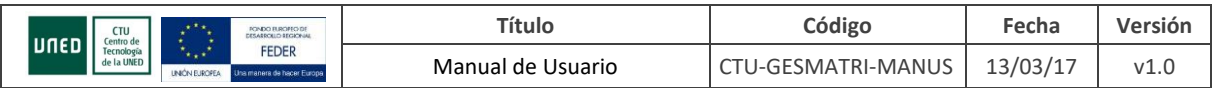

### <span id="page-46-0"></span>**10.UNIDADES ADMINISTRATIVAS EEES**

Tareas de listados y etiquetas sobre matrículas y expedientes de estudios EEES.